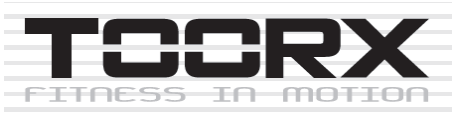

*ІНСТРУКЦІЯ З ЕКСПЛУАТАЦІЇ*

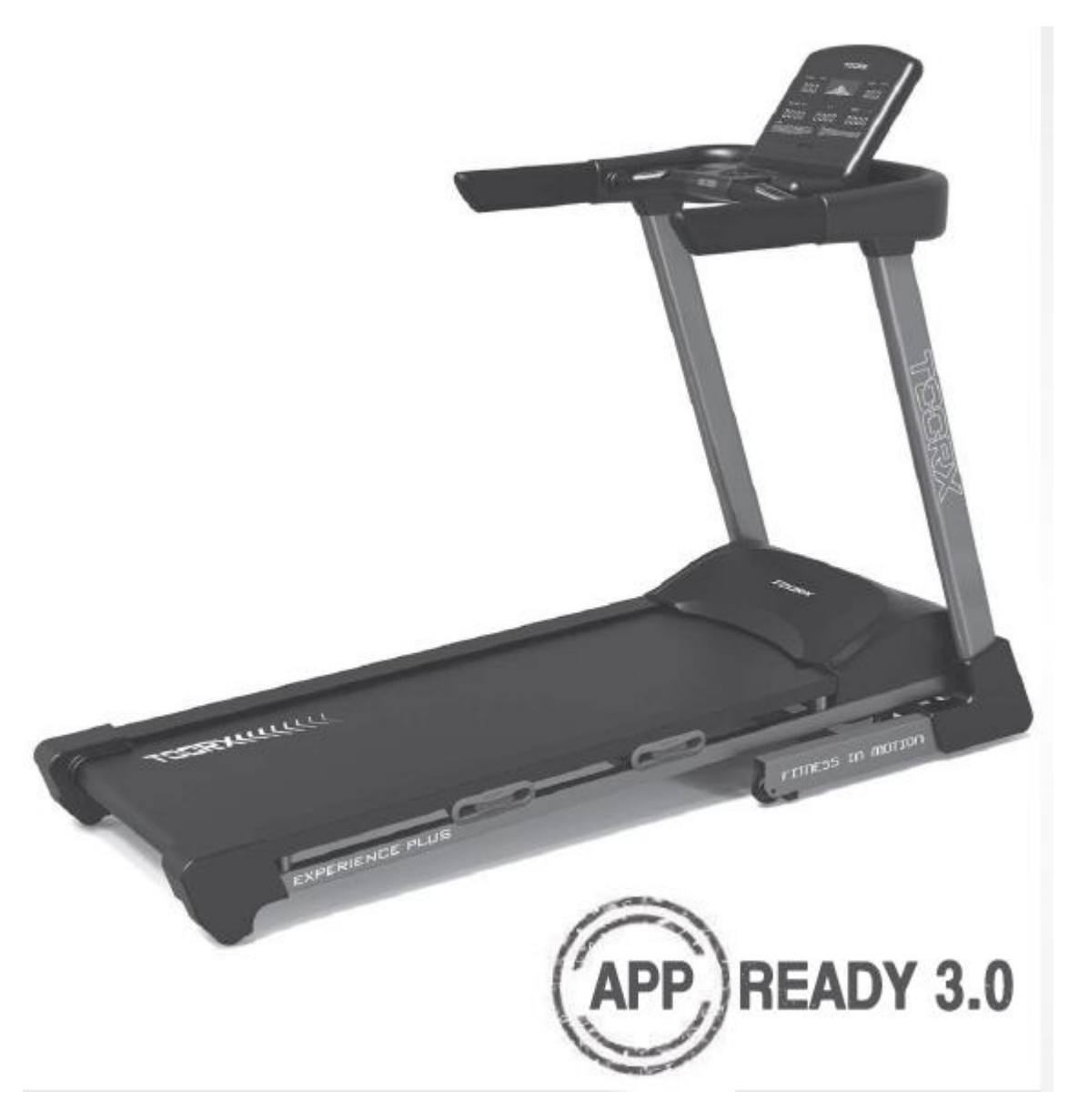

# **ЗОБРАЖЕННЯ В РОЗІБРАНОМУ ВИГЛЯДІ**

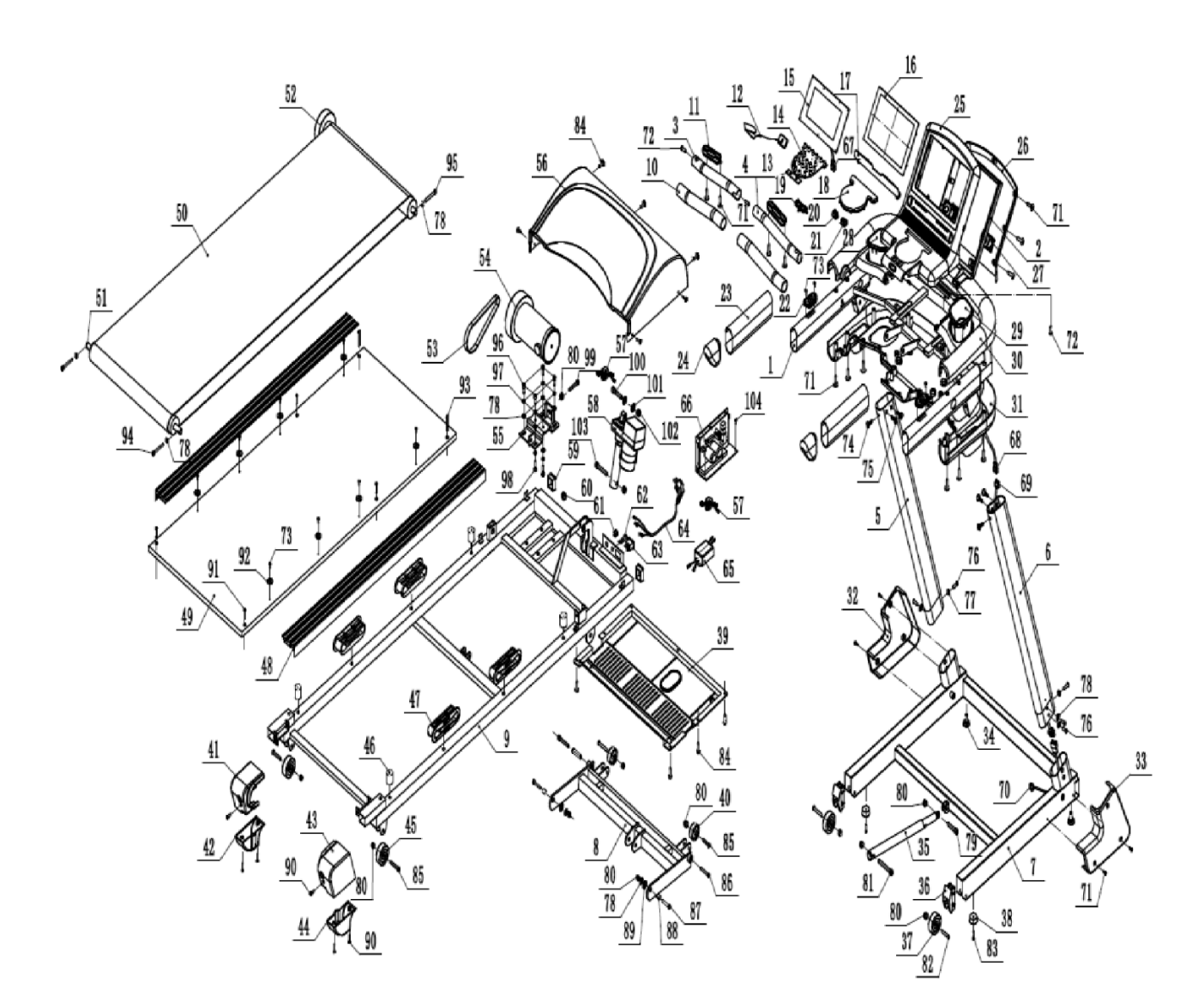

# **СПИСОК ДЕТАЛЕЙ**

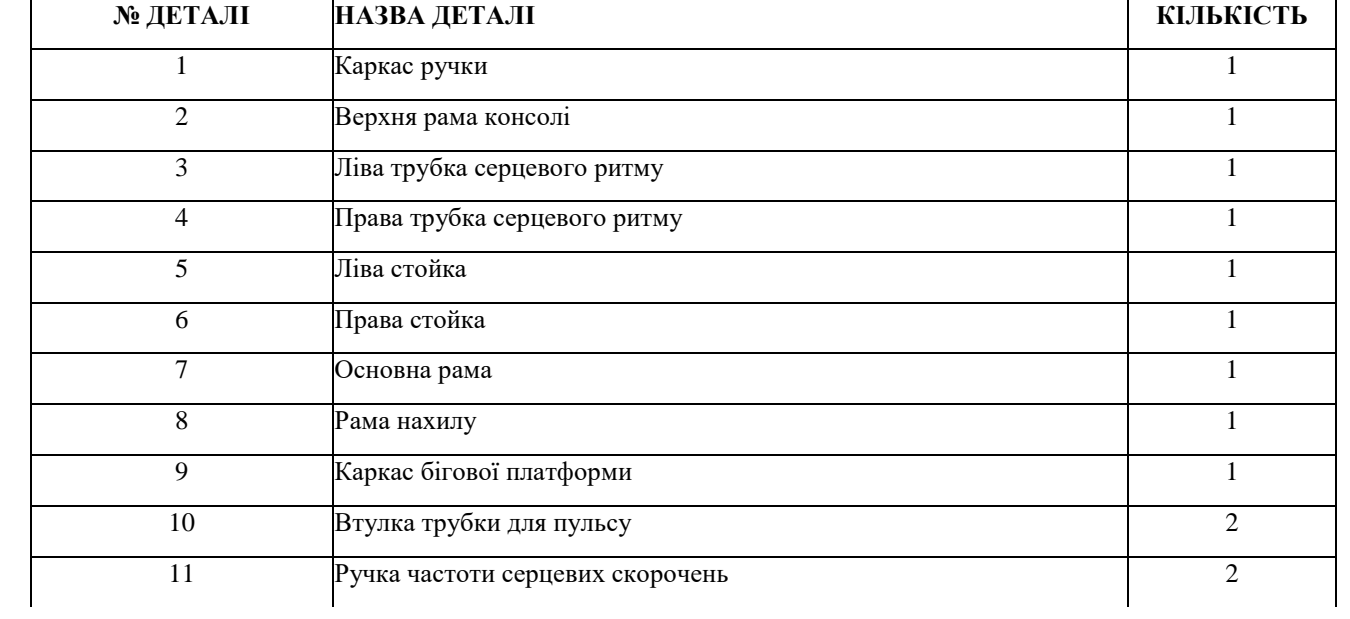

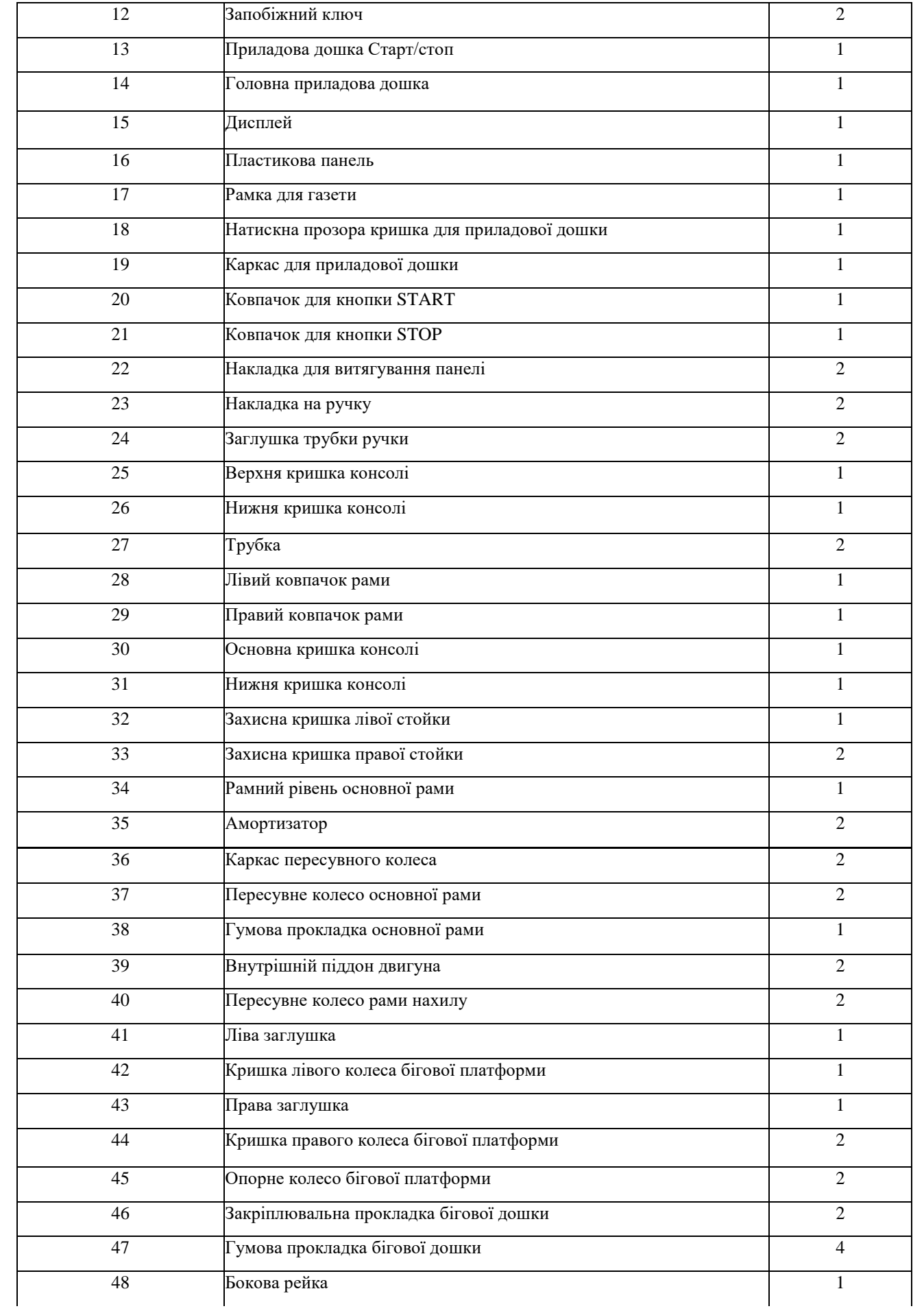

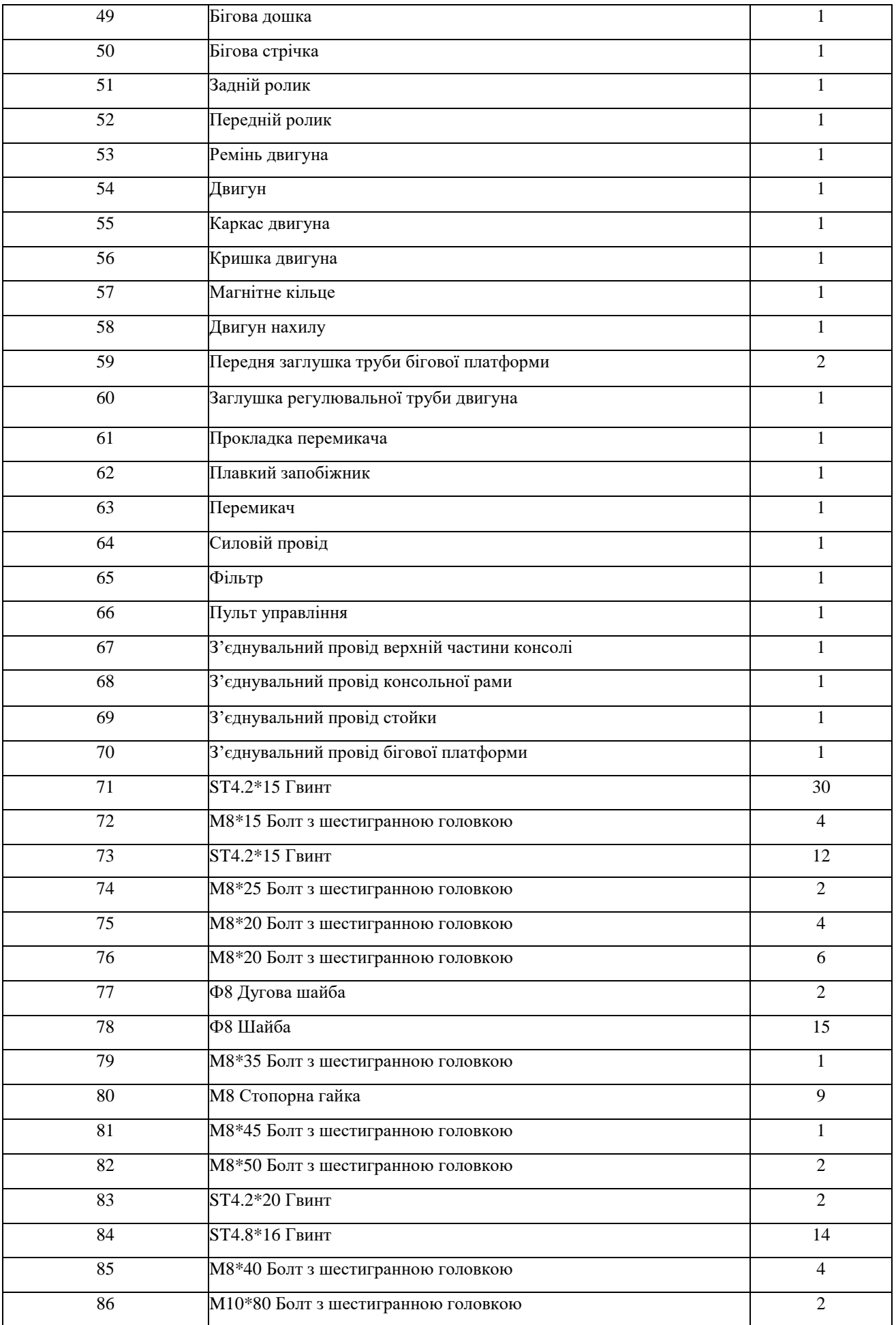

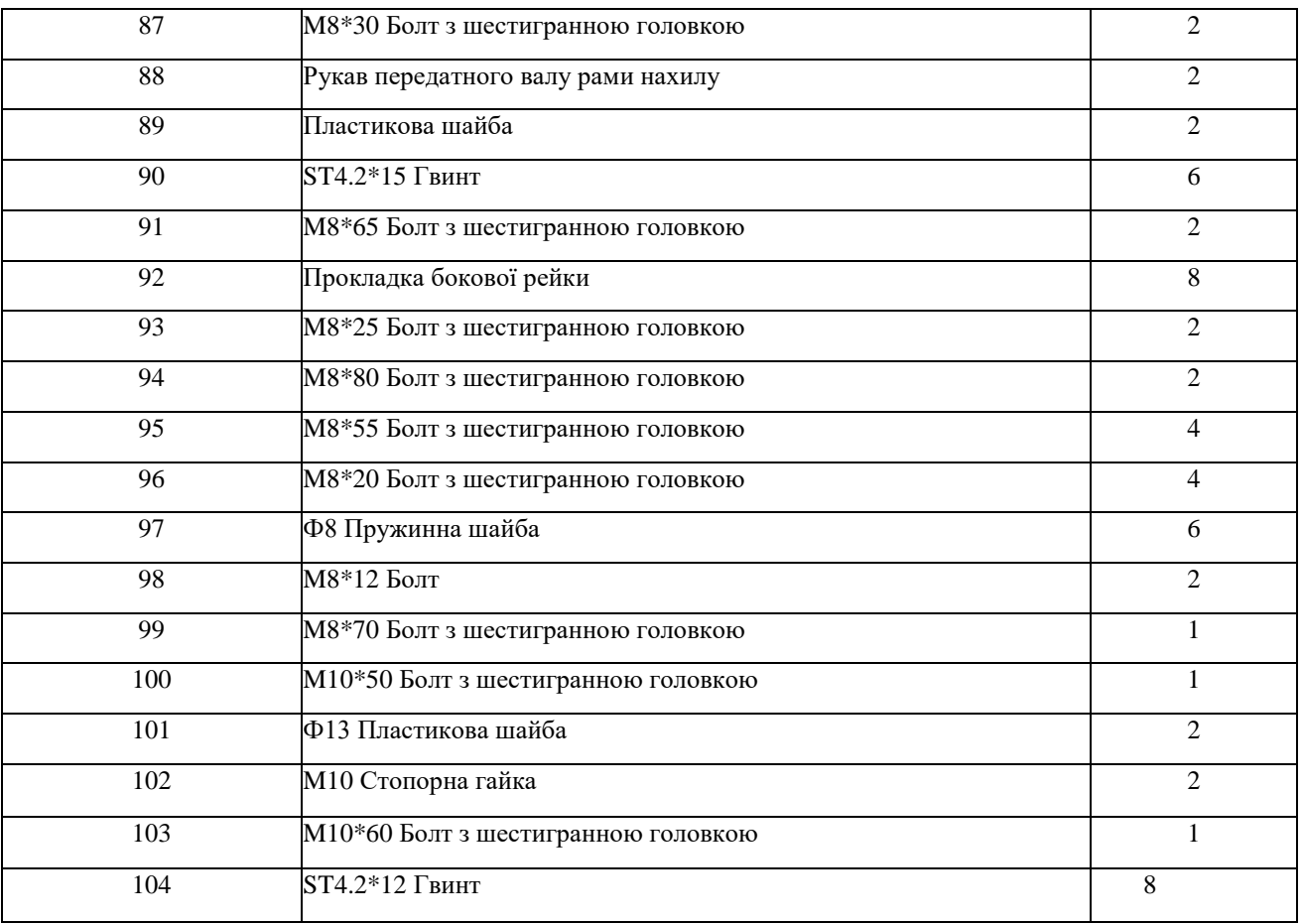

# **СХЕМА ПОРІВНЯННЯ ОБЛАДНАННЯ**

Для вашої зручності ми визначили обладнання, яке використовується в складі цього продукту. Наведена нижче схема допоможе вам визначити предмети, які можуть бути незнайомими для вас.

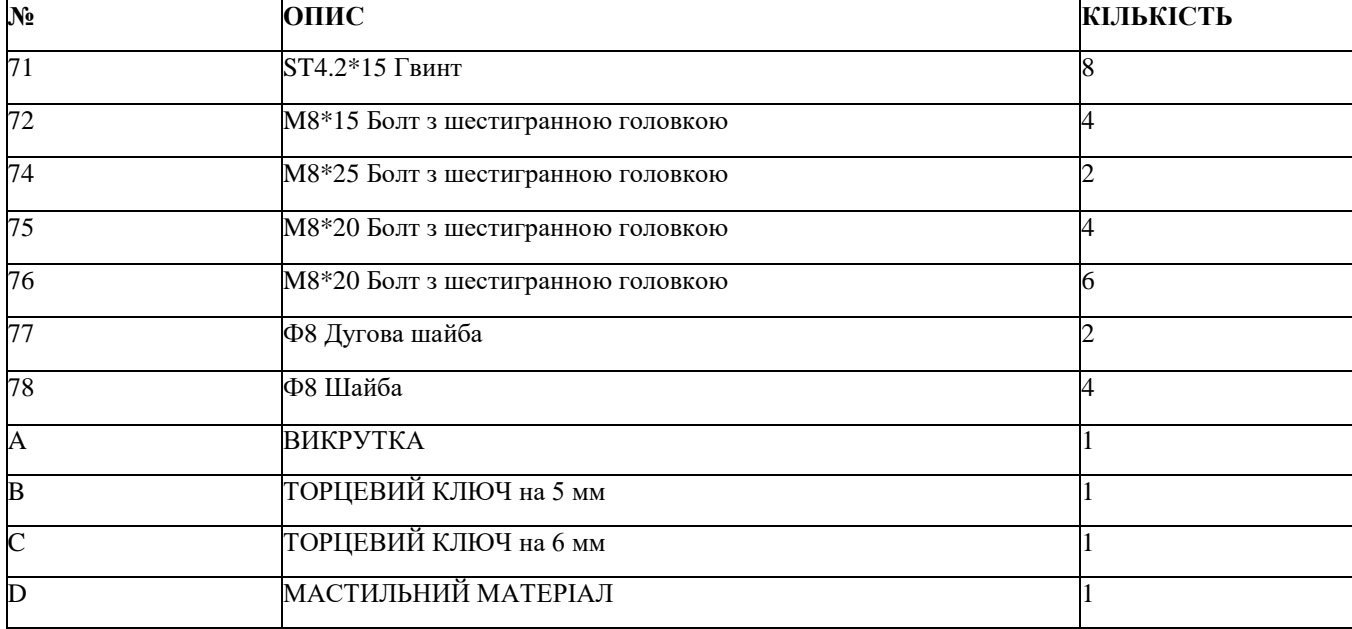

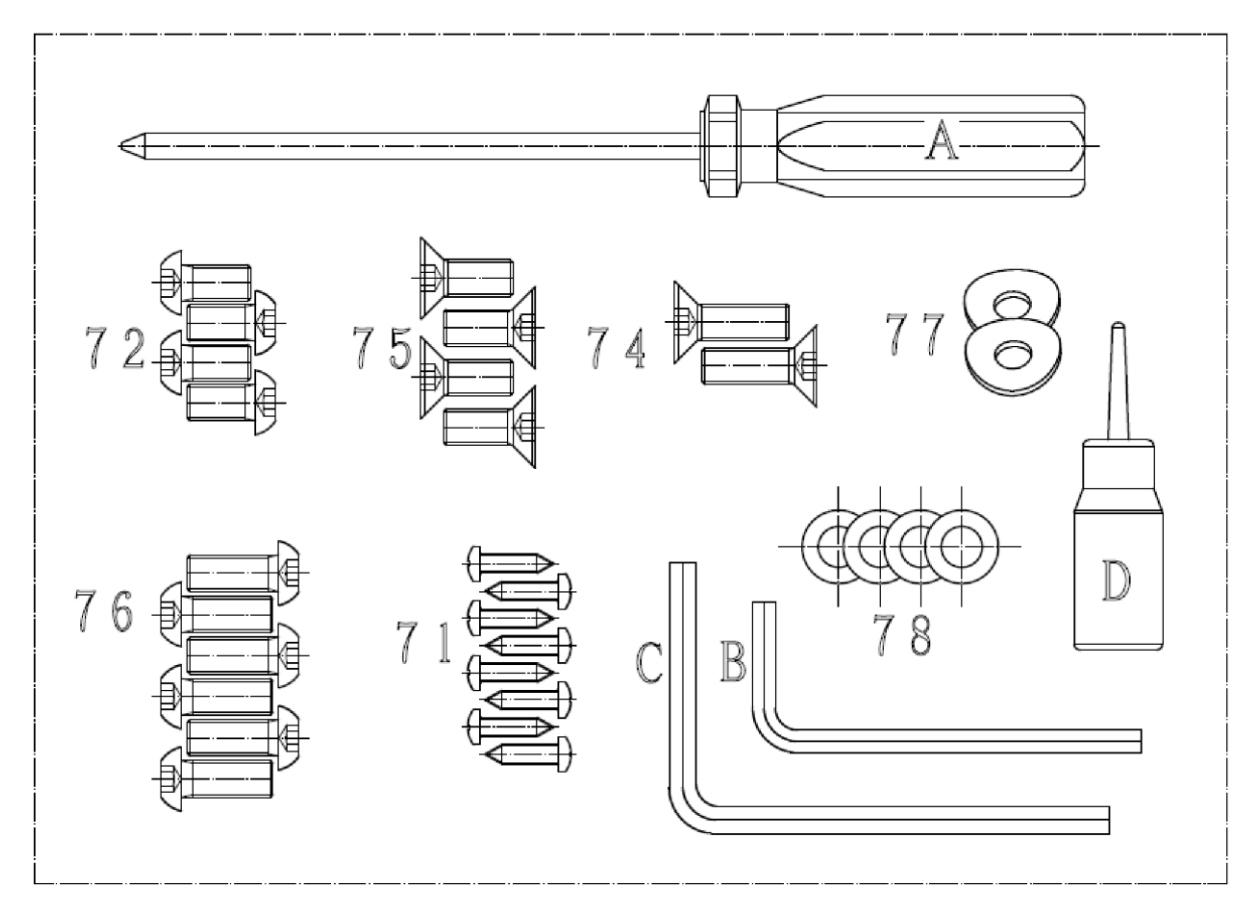

# **ІНСТРУКЦІЯ З МОНТАЖУ:**

## **ПОПЕРЕДЖЕННЯ**: **Будь ласка, надіньте усі гвинти, шайби та болти, а потім затягніть їх. КРОК 1:**

Спочатку під'єднайте з'єднувальний провід базової рами та з'єднувальний провід стойки.

Закріпіть стойку на базовій рамі за допомогою гвинта з шестигранною головкою M8\*20 (76), дугової шайби Ф8 (77) та шайби Ф8 (78).

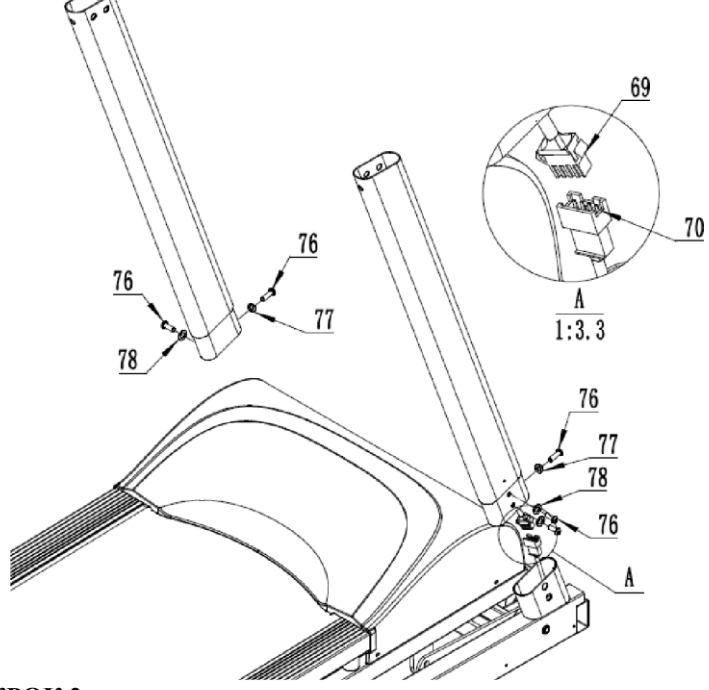

#### **КРОК 2:**

Спочатку під'єднайте з'єднувальний провід рами консолі та з'єднувальний провід стойки. Закріпіть консоль на стойці за допомогою гвинта з шестигранною головкою M8\*25 (74) і болта з шестигранною головкою M8\*20 (75).

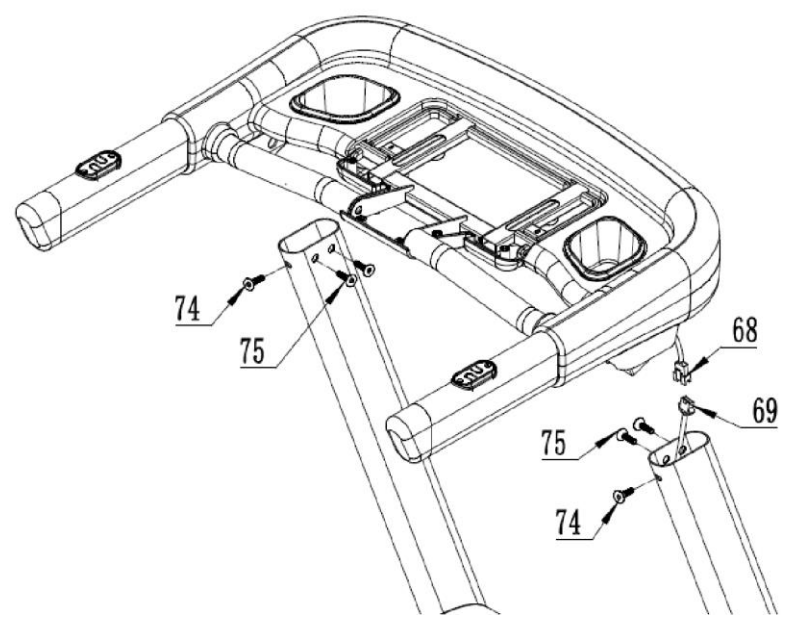

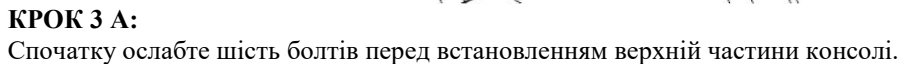

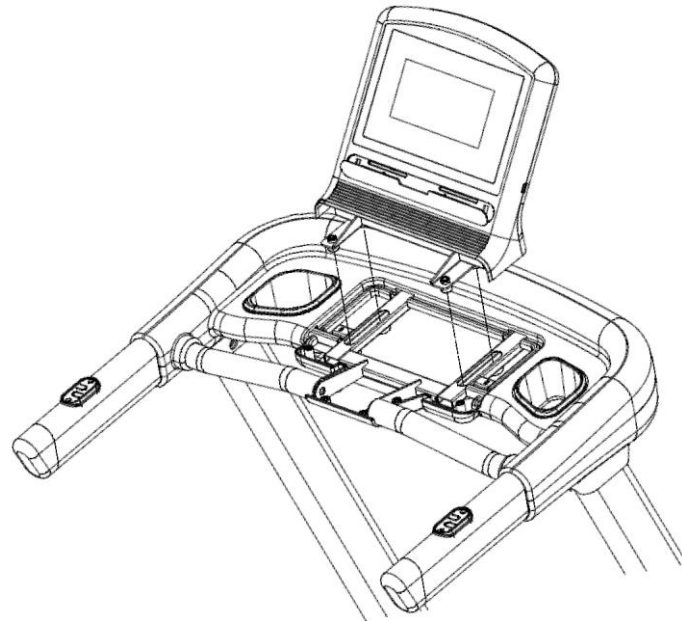

**КРОК 3 B:** Закріпіть верх консолі на рамі консолі за допомогою шестигранного болта 72 M8\*15.

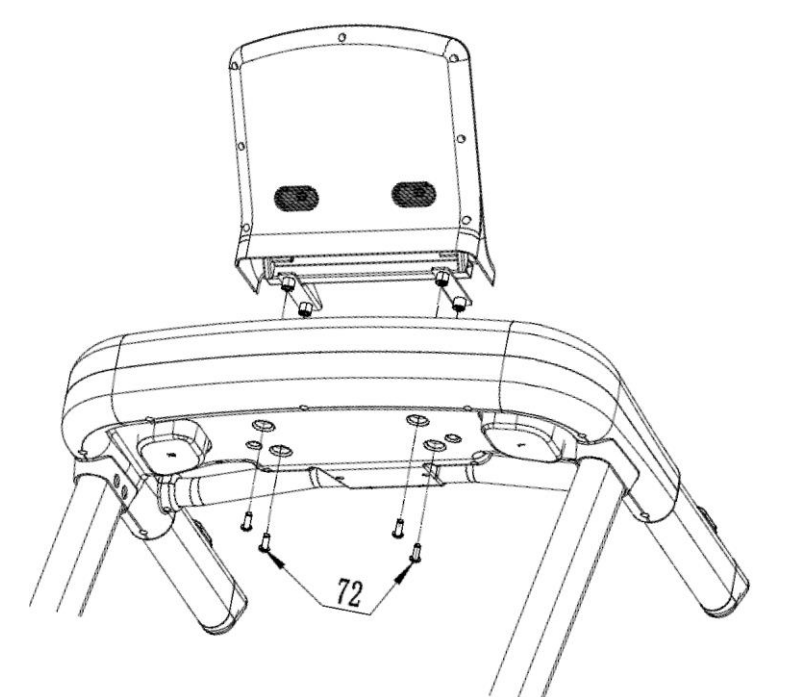

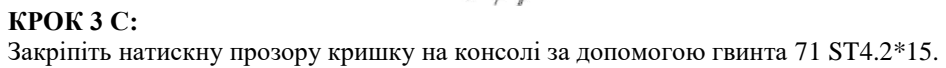

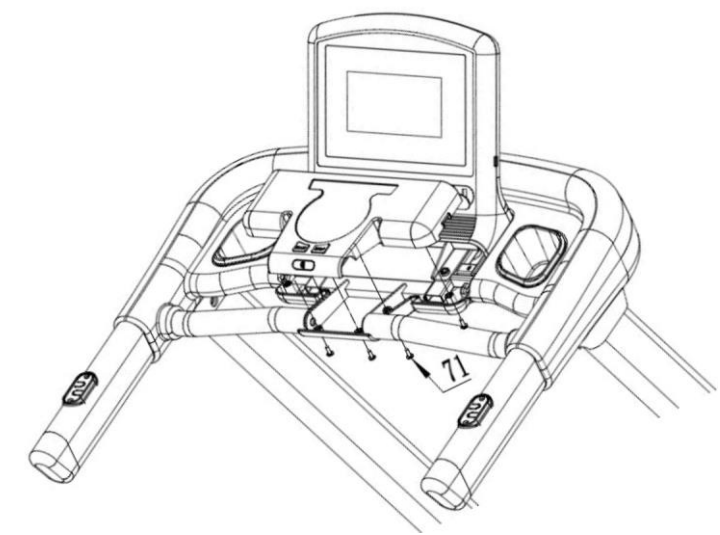

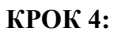

Закріпіть захисну кришку стойки базової рами за допомогою гвинта ST4.2 \* 15 71.

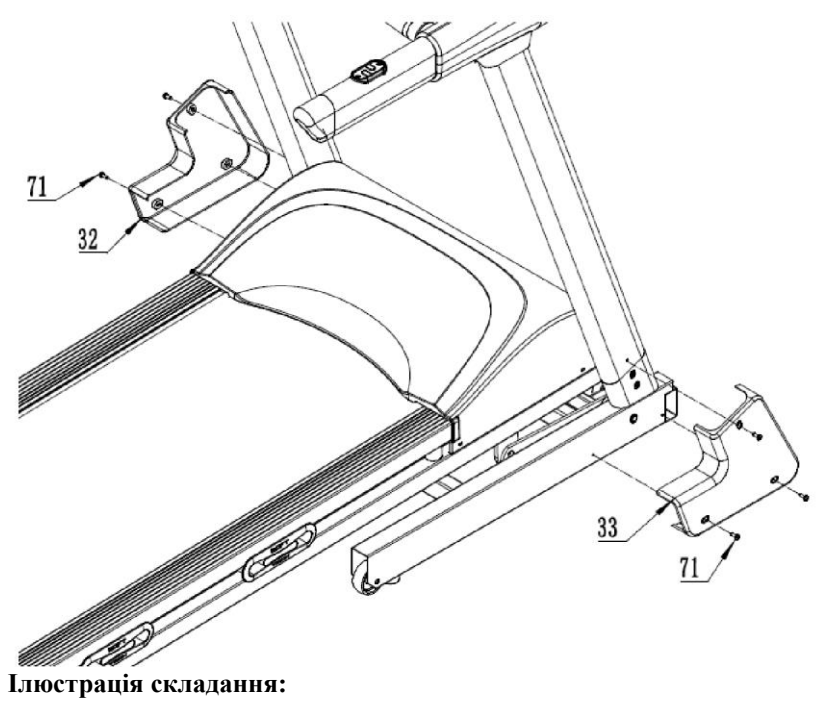

Щоб розкласти бігову доріжку:

- Ілюстрація складання.
- Щоб опустити бігову доріжку:
- 1. Ударте по регулятору тяги.
- 2. Візьміться за верхні торцеві кришки та повільно потягніть бігову доріжку вниз.

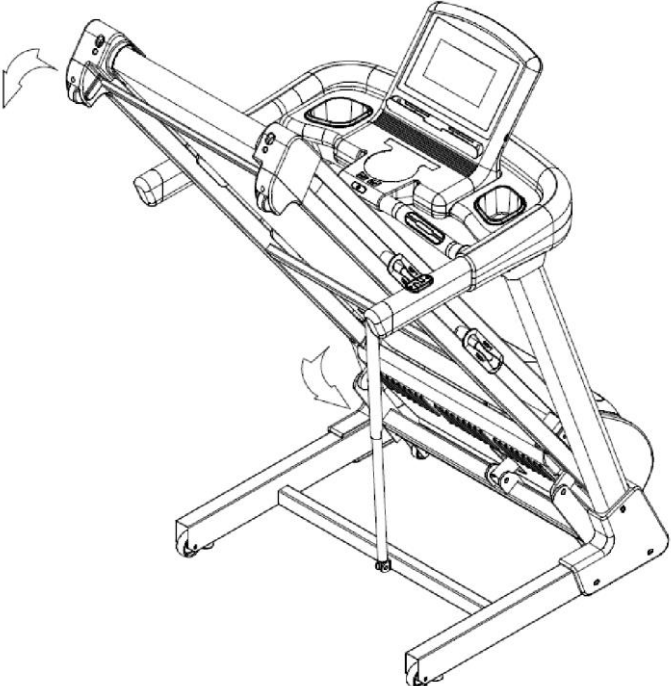

Щоб скласти бігову доріжку:

Обома руками тримайте нижні торцеві кришки та підніміть бігову доріжку.

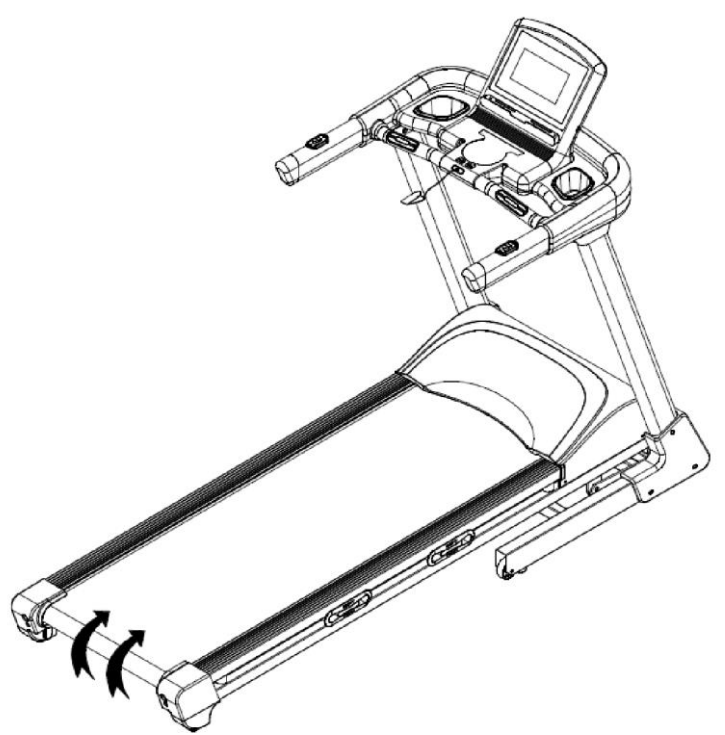

Інструкція з експлуатації бігової доріжки в основному складається з двох частин, а саме: роботи з панеллю кнопок та роботи з інтерфейсом універсальної машини з управлінням Android.

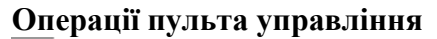

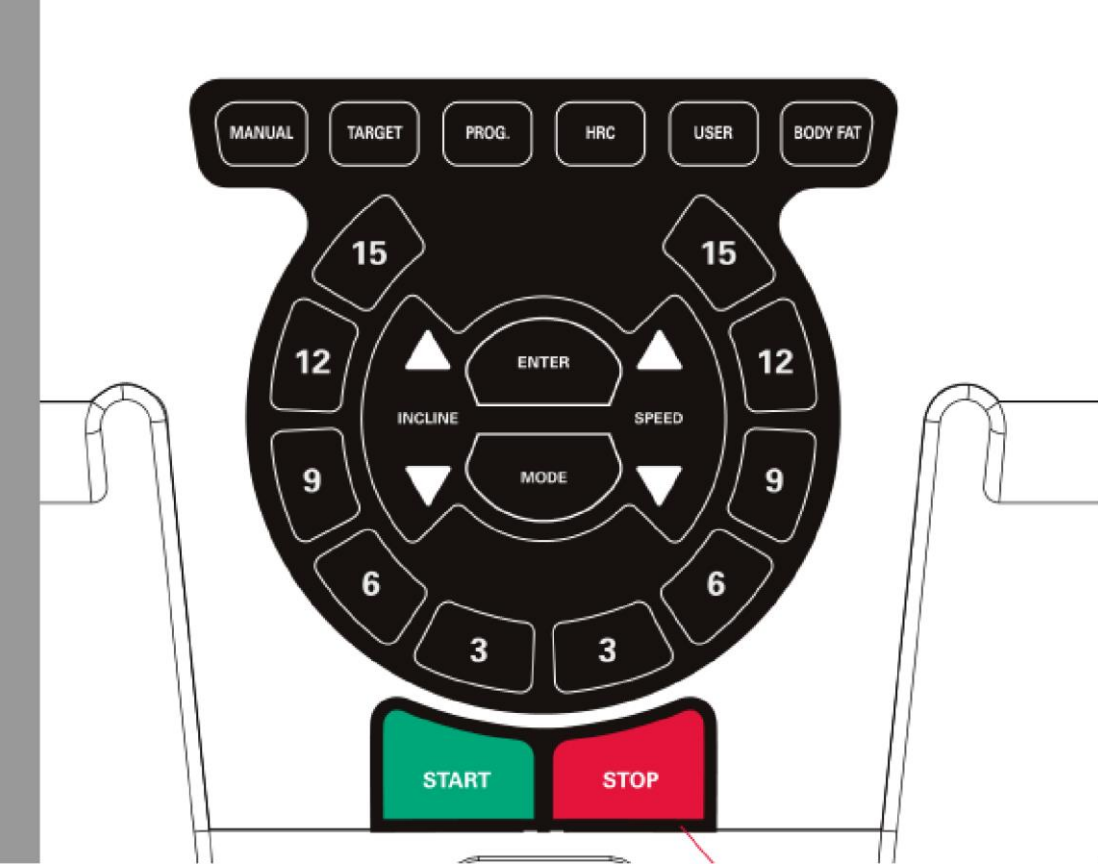

1. Символ **MANUAL**

У ручному режимі натисніть «**START**», щоб запустити бігову доріжку.

## 2. Символ **TARGET**

Натисніть цільову кнопку, щоб налаштувати зворотний відлік і налаштувати цільовий час, калорії, відстань і кількість кроків.

3. Символ **PROG**

Вибір програми. Після того, як клавіша PROG перейде в програмний режим, клавішу можна перемикати, щоб вибрати потрібний режим роботи.

4. Символ **HRC** Увійдіть у функціональний інтерфейс HRC. 5. Символ **USER** Увійдіть в режим користувача. 6. Символ **BODY FAT** Функція вимірювання жиру. 7. Символ **ENTER** Клавіша підтвердження, як правило, вхід у режим або інтерфейс програми, натисніть, щоб підтвердити можливість входу в режим. 8. Символ **MODE** Увійдіть в інтерфейс вибору режиму. 9. **3.6.9.12.15** Комбінації клавіш для вибору швидкості та нахилу. 10. Символ **START** Запуск бігової доріжки. 11. Символ **STOP** Зупинка бігової доріжки, коли вона запущена.

## **Операції з використанням інтерфейсу**

## **1. Головний інтерфейс**

Головний інтерфейс містить 9 модулів: lipid measurement (вимірювання ліпідів), HRC, APP, multimedia (мультимедіа), setting (налаштування), quick start (швидкий старт), training program (тренувальна програма), target training (цільове тренування) та real-action movement (рух в реальному оточенні).

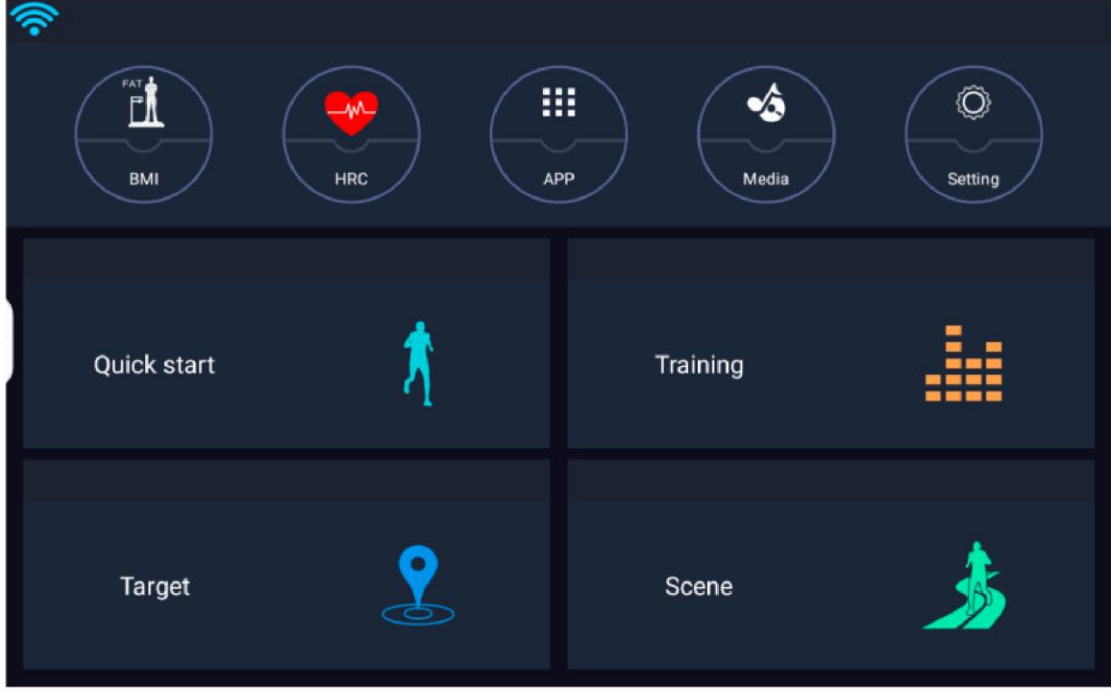

## **2. Вимірювання жиру (BMI)**

Функція ліпосометрії в основному перевіряє дані ІМТ (індекс маси тіла) на основі віку, зросту, ваги та статі. Введіть вік, зріст, вагу та виберіть правильну стать, а потім натисніть «перевірити», щоб обчислити значення ІМТ.

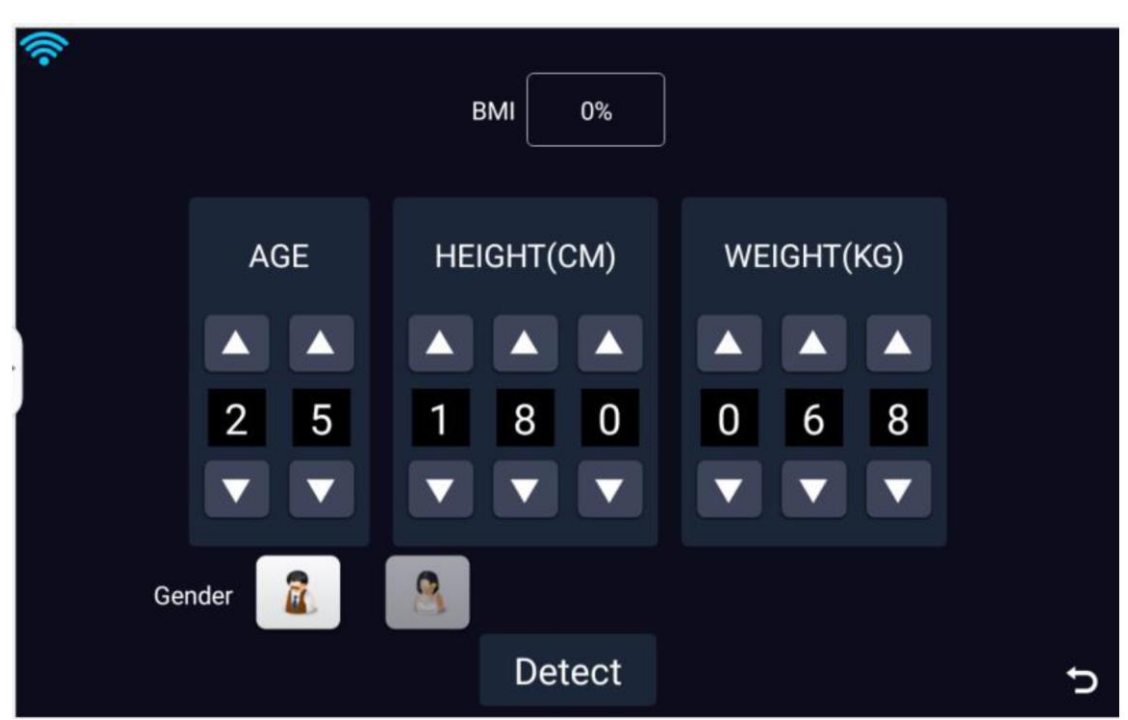

**3.HRC**

У цьому режимі доступно 65%, 75% і 85%, натисніть на потрібну кнопку.

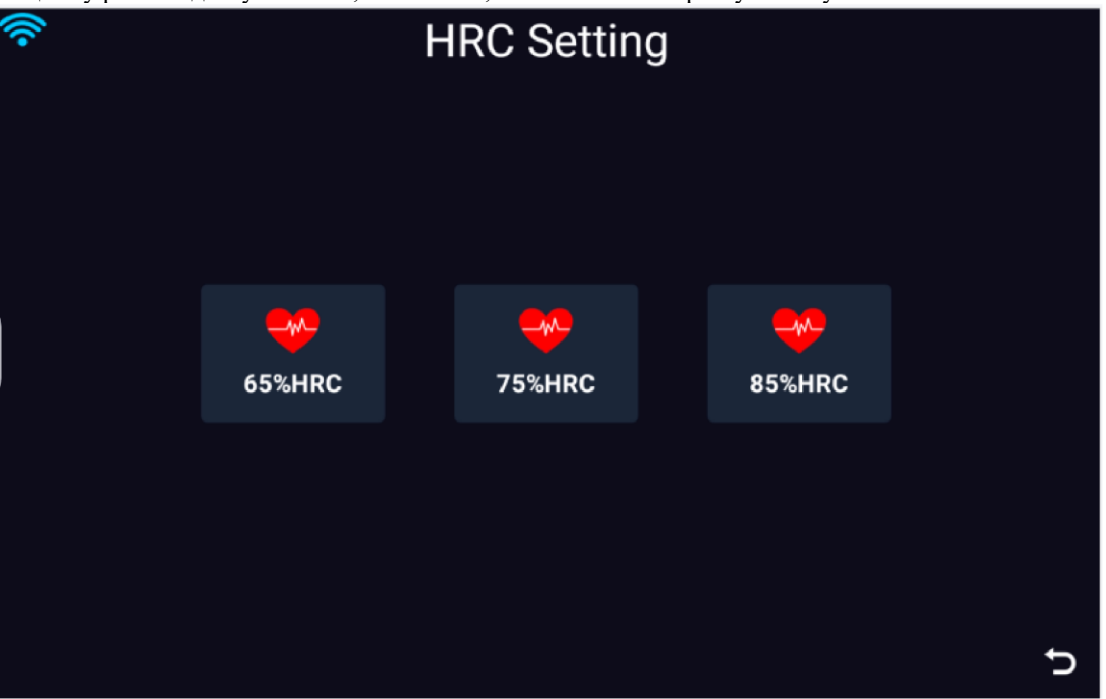

Візьмемо тут як приклад 65%. Після введення ви можете вказати свій вік, вагу, цільовий пульс та час тренувань відповідно до ваших особистих даних. Після заповнення ви можете запустити бігову доріжку та увійти в спортивний інтерфейс.

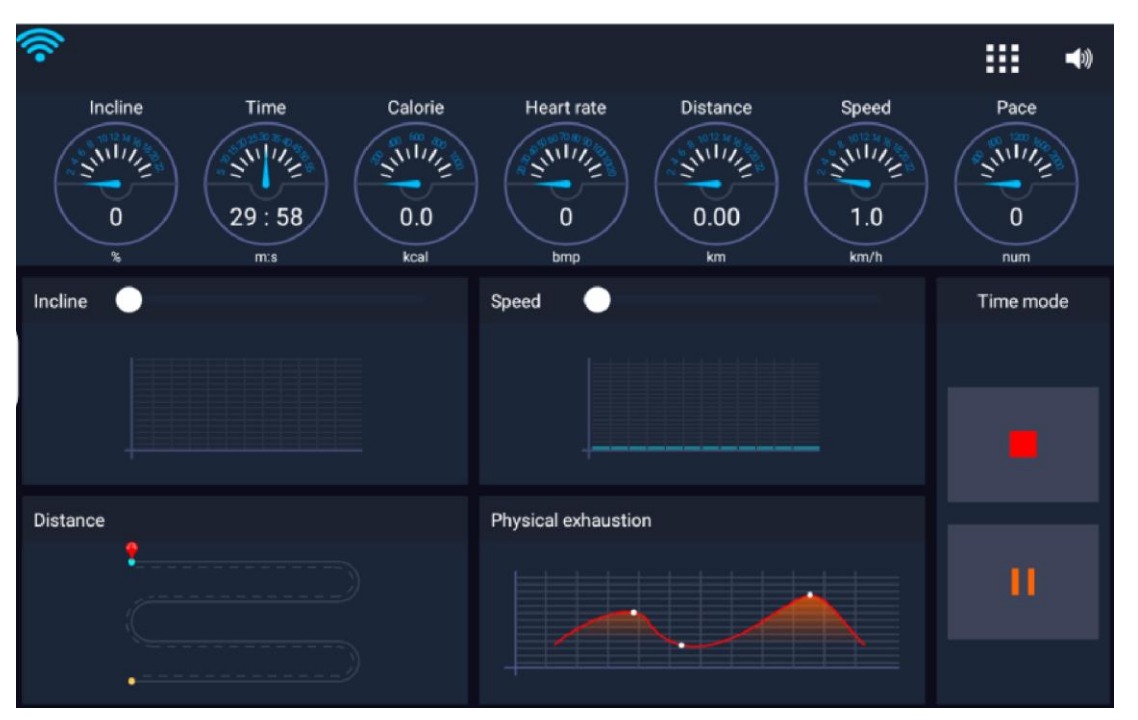

## **4. APP**

Ця функція в основному стосується деяких програм сторонніх розробників, встановлених на пристрої, за допомогою яких спортсмени можуть вибрати той перегляд APP, що їм потрібно використовувати. За допомогою цього інтерфейсу також можна керувати біговою доріжкою. Ви можете запустити бігову

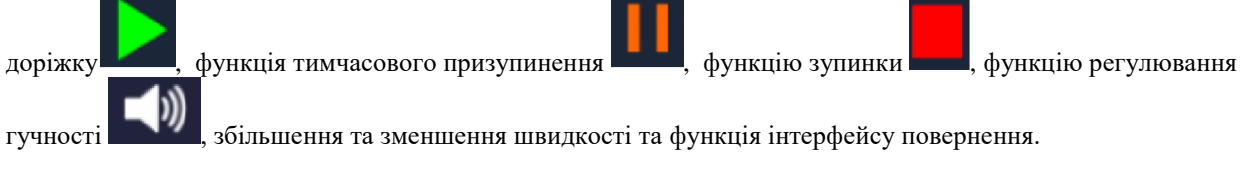

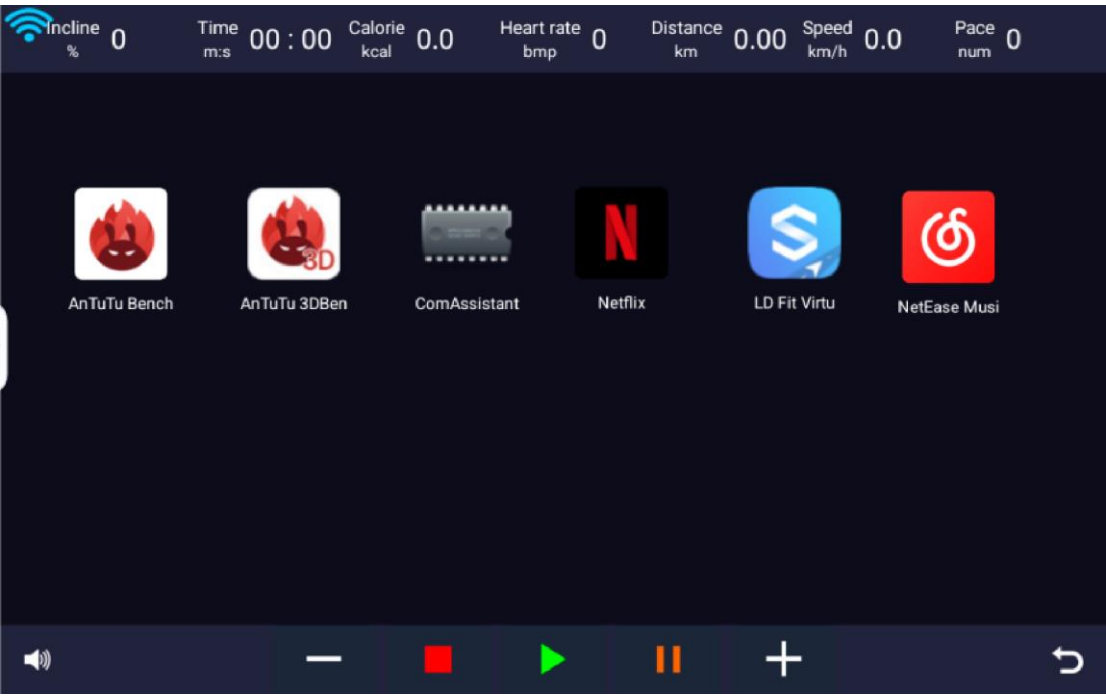

## **5. Мультимедіа**

Мультимедійні функції зазвичай стосуються читання та перегляду відео, музики та зображень на U-диску або карті пам'яті. За допомогою цього інтерфейсу також можна додатково керувати біговою доріжкою.

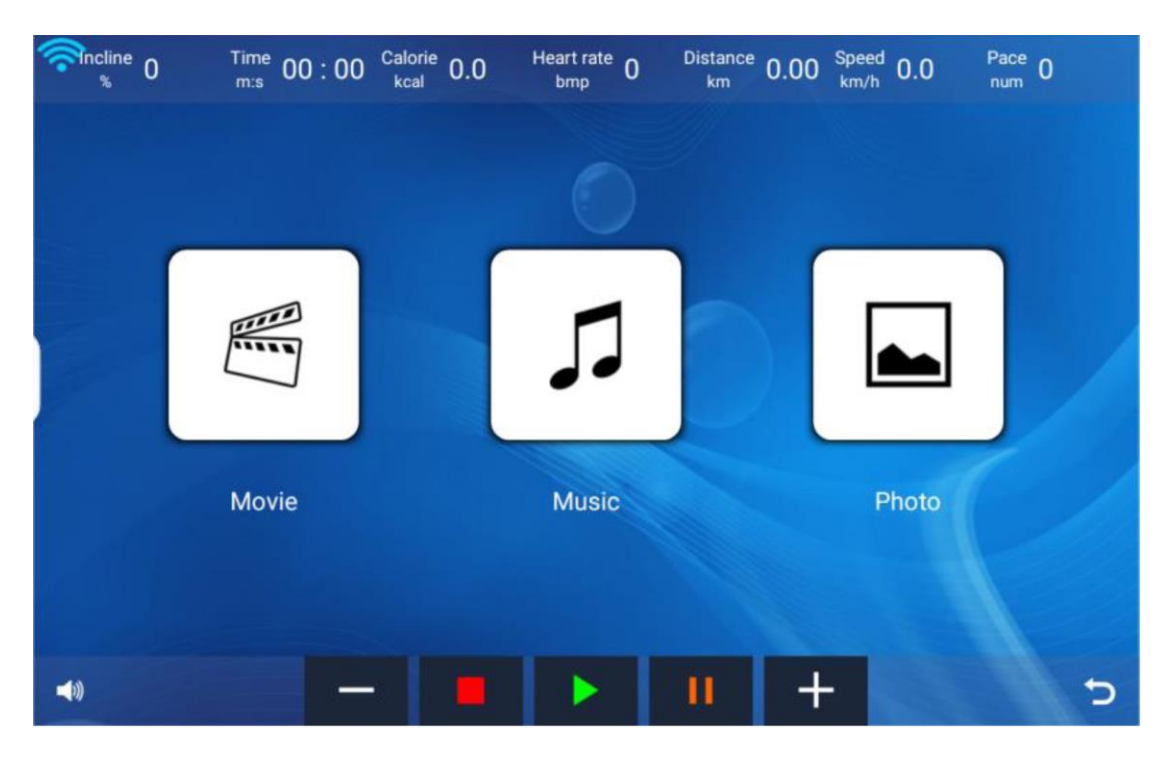

**6. Налаштування**

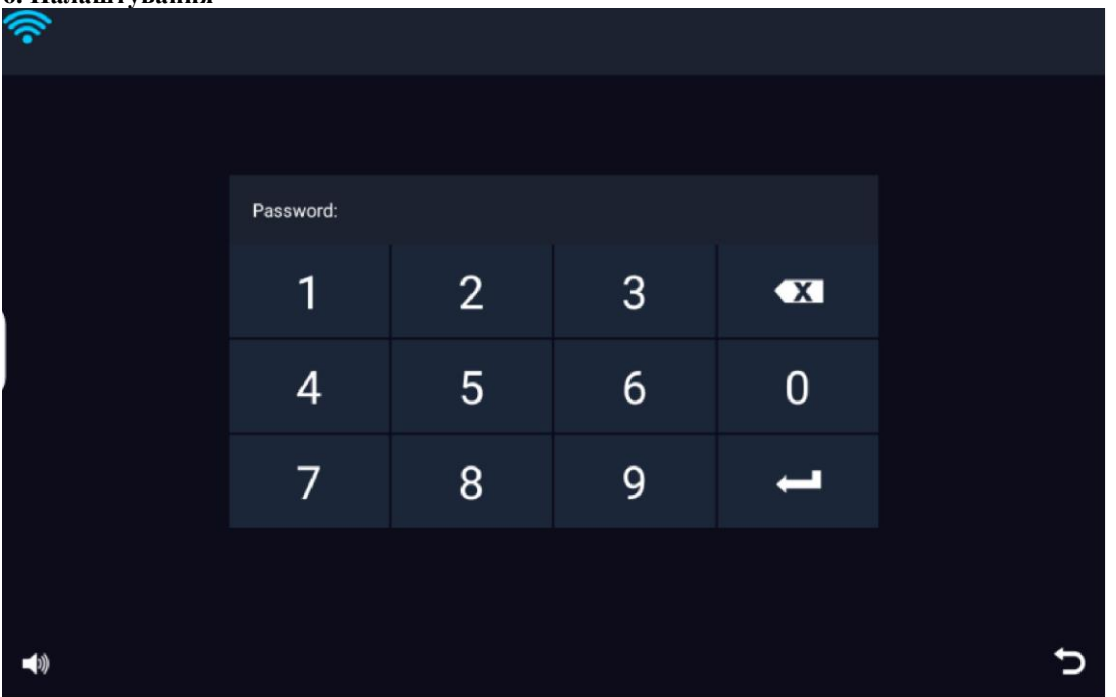

Налаштування зазвичай використовуються для підключення до WiFi, Bluetooth, регулювання яскравості та гучності. Натисніть на налаштування головного інтерфейсу, щоб відкрити інтерфейс пароля. Пароль – 886127, і ви можете увійти в інтерфейс функції налаштувань.

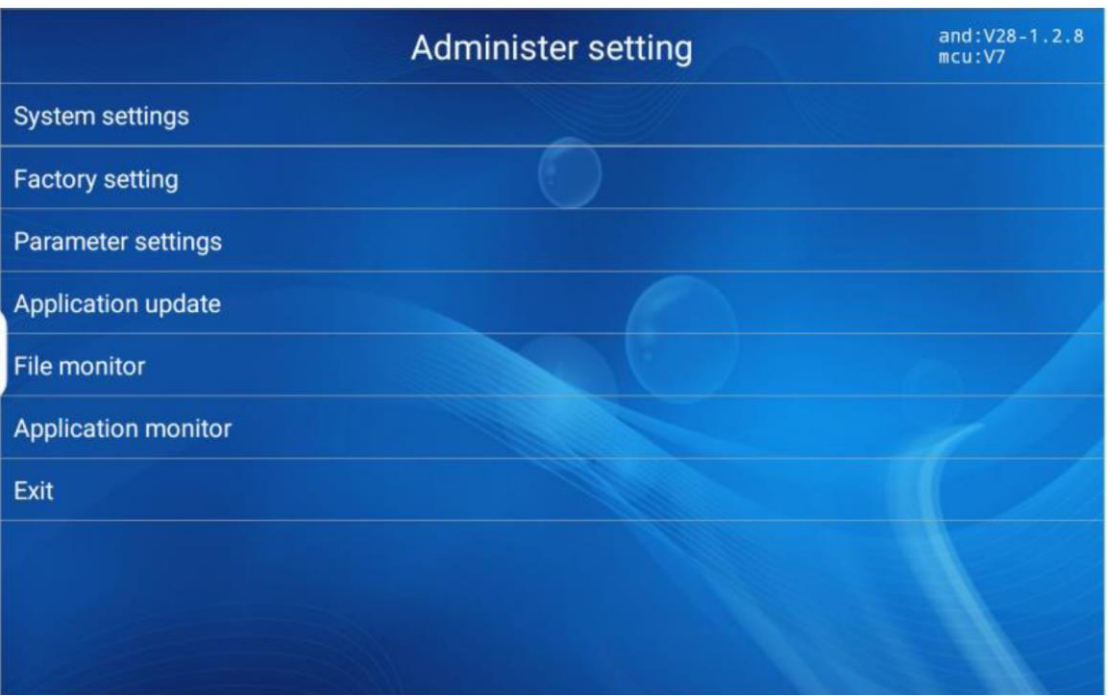

#### **6.1 Налаштування системи**

Ця функція налаштування в основному полягає в підключенні до Wi-Fi, Bluetooth, регулюванні яскравості або гучності. Згідно з малюнком нижче, «Network and Internet» — це функція підключення WiFi, клацніть, щоб вибрати Wi-Fi, який потрібно підключити, а потім введіть пароль для підключення. «Connected device» — це функція Bluetooth, клацніть і виберіть Bluetooth для з'єднання. «Display» — це налаштування яскравості екрана та перетягування строки стану, щоб вибрати бажану яскравість. Розкривний інтерфейс має «scenario mode», який є функціональною кнопкою регулювання гучності.

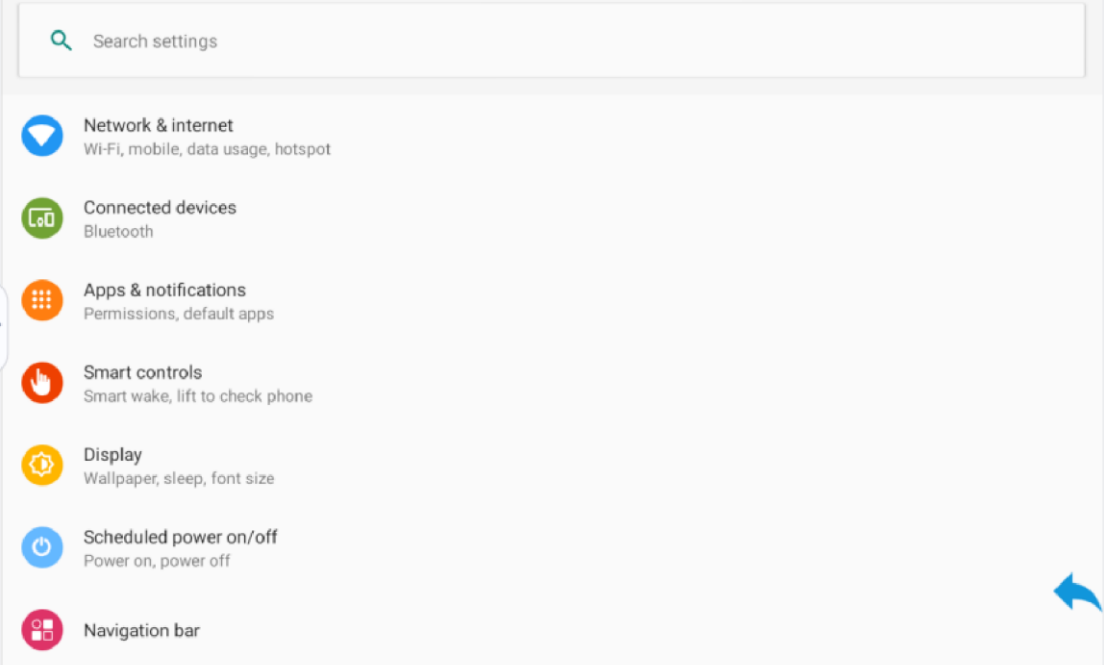

## **6.2 Заводські налаштування**

Ця функція зазвичай використовується розробниками для перегляду повідомлень. Тут можна керувати основними функціями бігової доріжки.

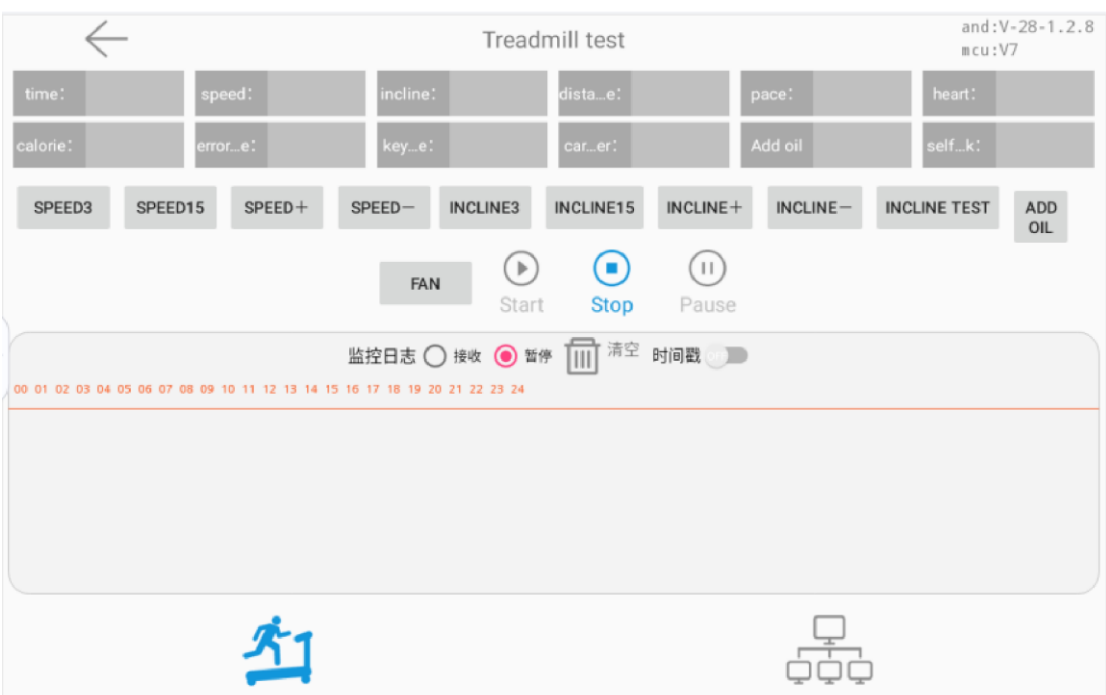

#### **6.3 Налаштування параметрів**

Інтерфейс цієї функції в основному призначений для налаштування параметрів бігової доріжки, головним чином налаштування мінімальної та максимальної швидкості, максимального нахилу, часу заправки та інших параметрів бігової доріжки. Після заповнення не забудьте натиснути «parameter setting» внизу, з'явиться спливаюче вікно «Save parameters», та клацніть для збереження.

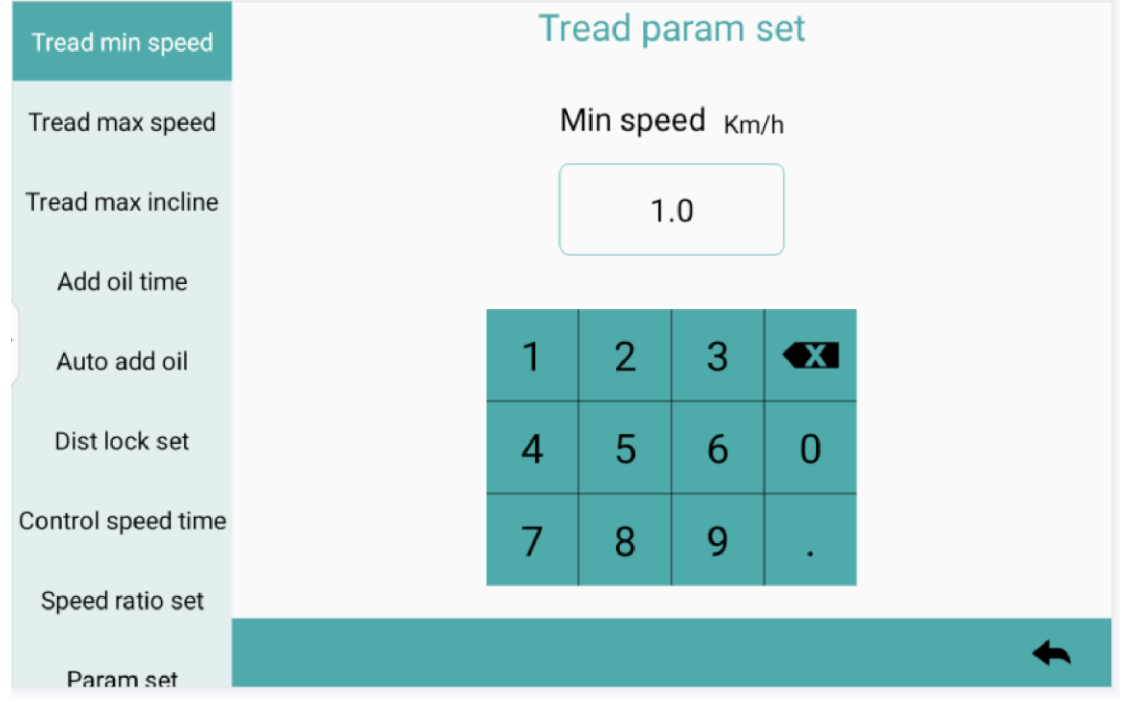

#### **6.4 Оновлення програми**

Функція оновлення програми в основному використовується програмним забезпеченням apk для подальшої оптимізації. Поки ви підключаєтеся до Wi-Fi, клацніть на оновлення програми, щоб автоматично виконати оновлення програмного забезпечення, яке дуже просте у використанні. Пам'ятайте, що не треба вимикати живлення та виконувати будь-які інші операції, а інсталяцію можна оновити пізніше.

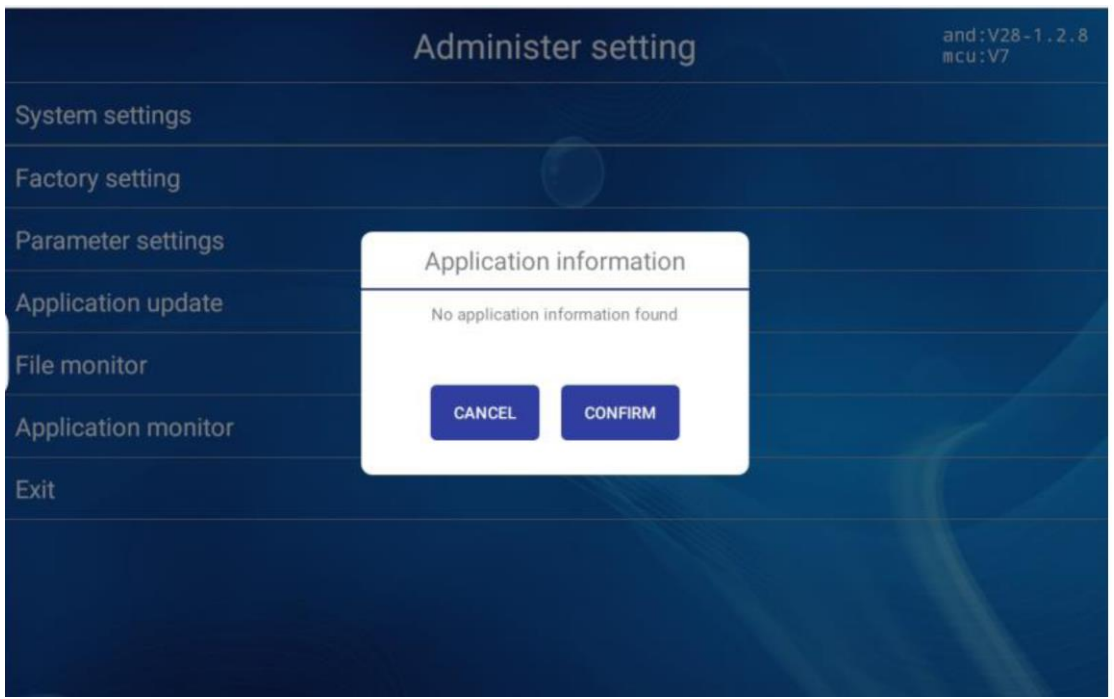

#### **6.5 Керування файлами**

Функції керування файлами зазвичай використовуються для таких операцій, як копіювання відео та встановлення програм.

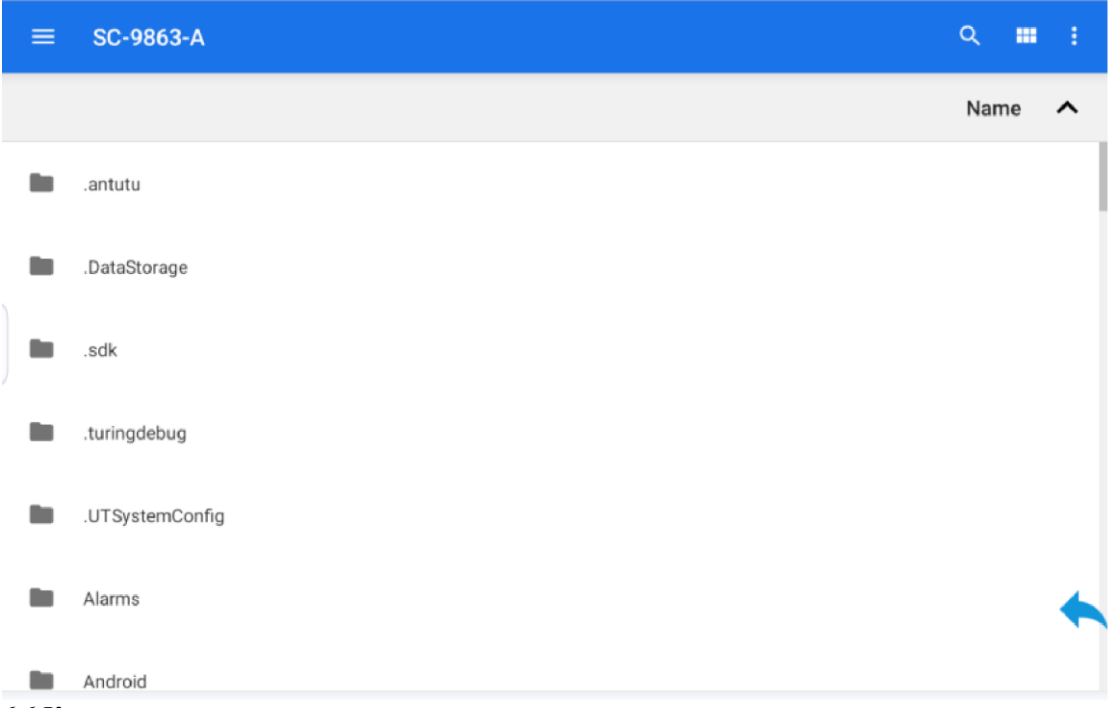

## **6.6 Керування програмами**

Керування програмами зазвичай використовується для встановлення файлів apk або видалення непотрібних файлів apk.

### **7. Quick start (Швидкий старт)**

Натисніть « Quick start » головного інтерфейсу, щоб увійти в спортивний інтерфейс. Сім спортивних даних, включаючи *slope, time, heat, heart rate, distance, speed* та *steps*, де ярлики можуть з'являтися після швидкості та нахилу, 3.6.9.12 відповідно. Індикатори *slope* та *speed* в середній секції можуть перетягувати параметри

бажаного руху, тоді як відстань і фізичне навантаження відображаються автоматично. Праворуч **ем** є функція

зупинки руху, для призупинення функції руху.

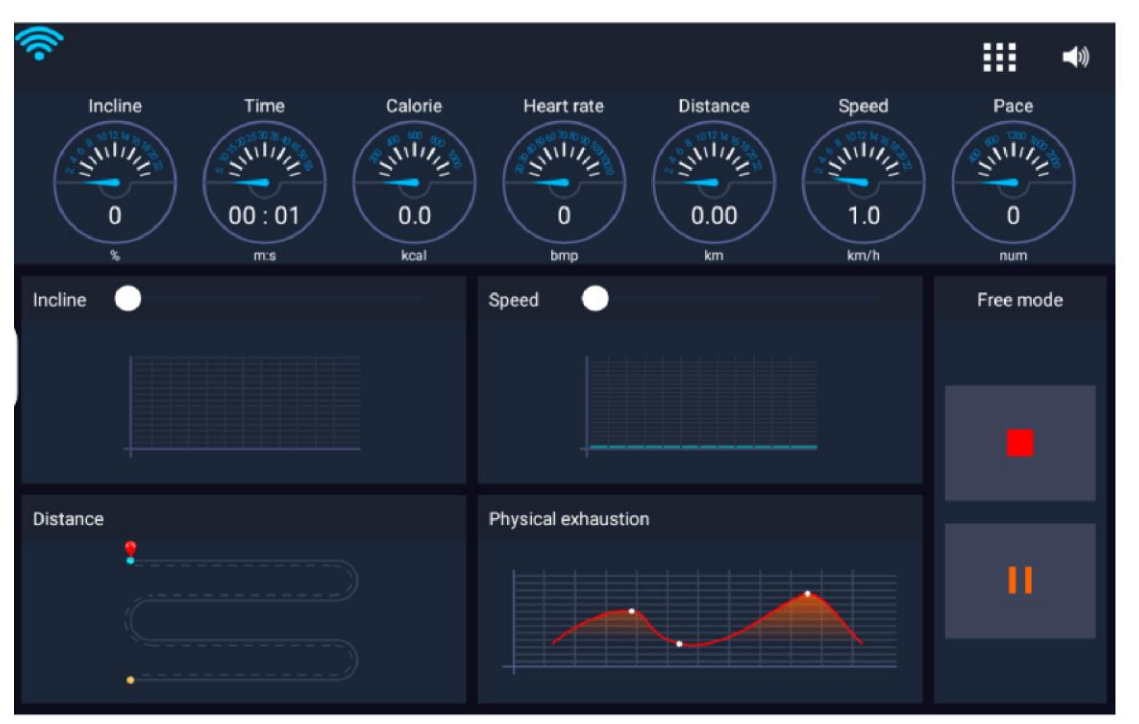

Після натискання кнопки **stop** відкривається інтерфейс кінцевих даних про рух, які в основному включають загальний час, середню швидкість, середній нахил, загальний нагрів та загальну відстань. Інтерфейс результату даних руху також включає інтерфейс програми та функцію регулювання гучності.

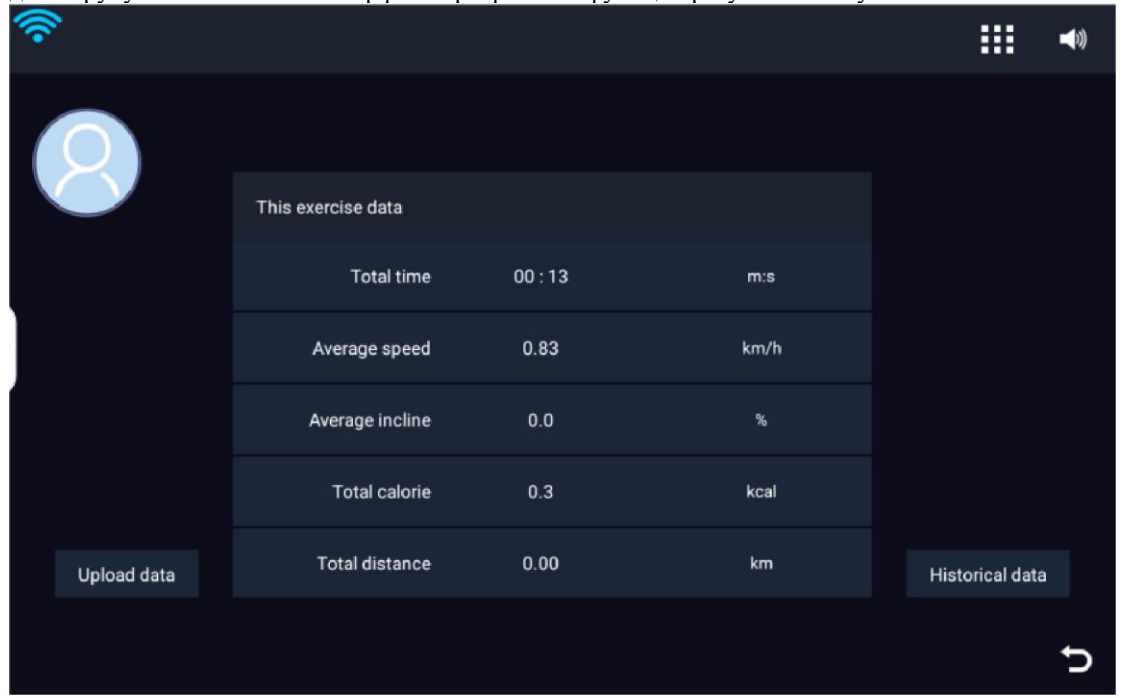

#### **8. Програма тренувань**

Натисніть «Training Program» в головному інтерфейсі, щоб увійти в інтерфейс вибору програми. Всього інтерфейс включає 12 програм, процес руху узгоджується з малюнком, де червона лінія − нахил, а біла решітка − швидкість. За допомогою кнопок **+** та **-** у нижньому лівому куті можна налаштувати час руху відповідно до вимог і вибрати програму руху відповідно до потреб. Після визначення часу руху натисніть «**Start**», щоб увійти в інтерфейс руху програми.

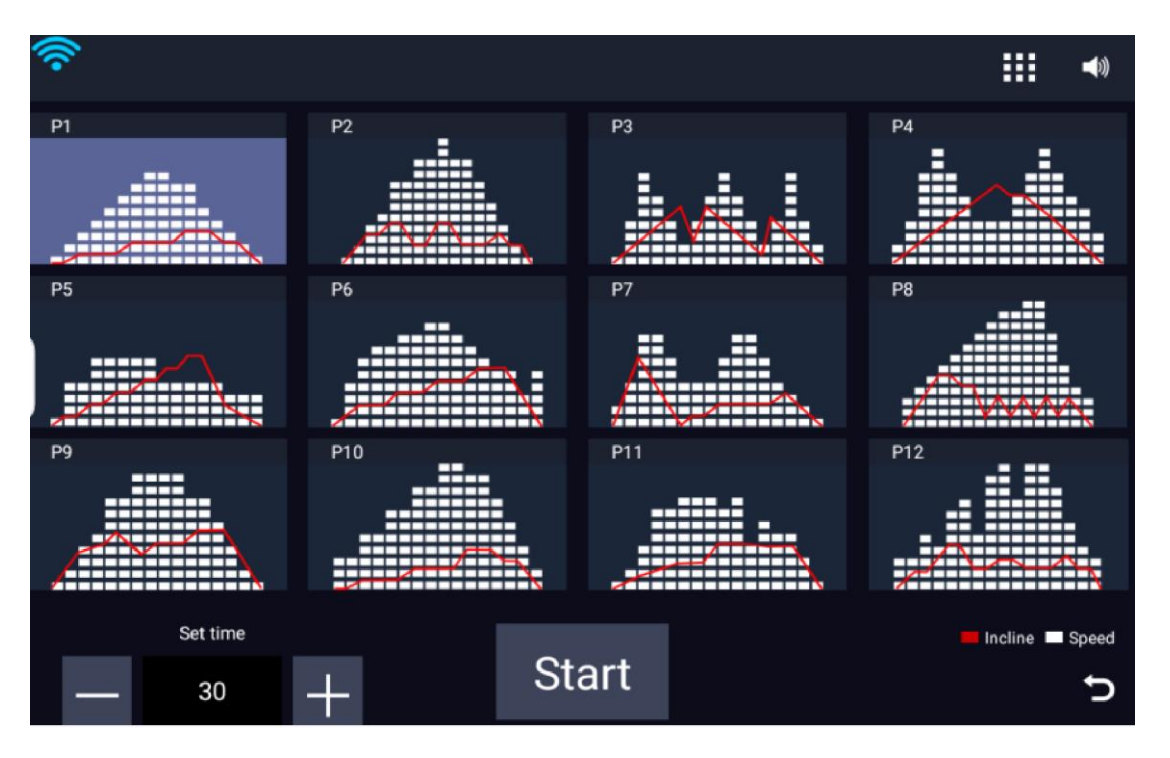

Вибрана програма відображається праворуч, як приклад «Program mode». Після входу в режим програмного руху пристрій автоматично змінить швидкість і нахил відповідно до налаштованого співвідношення часу і програмного режиму. Протягом цього періоду нахил і швидкість також можна автоматично регулювати, але програма в основному змінюватиметься відповідно до вже налаштованого значення.

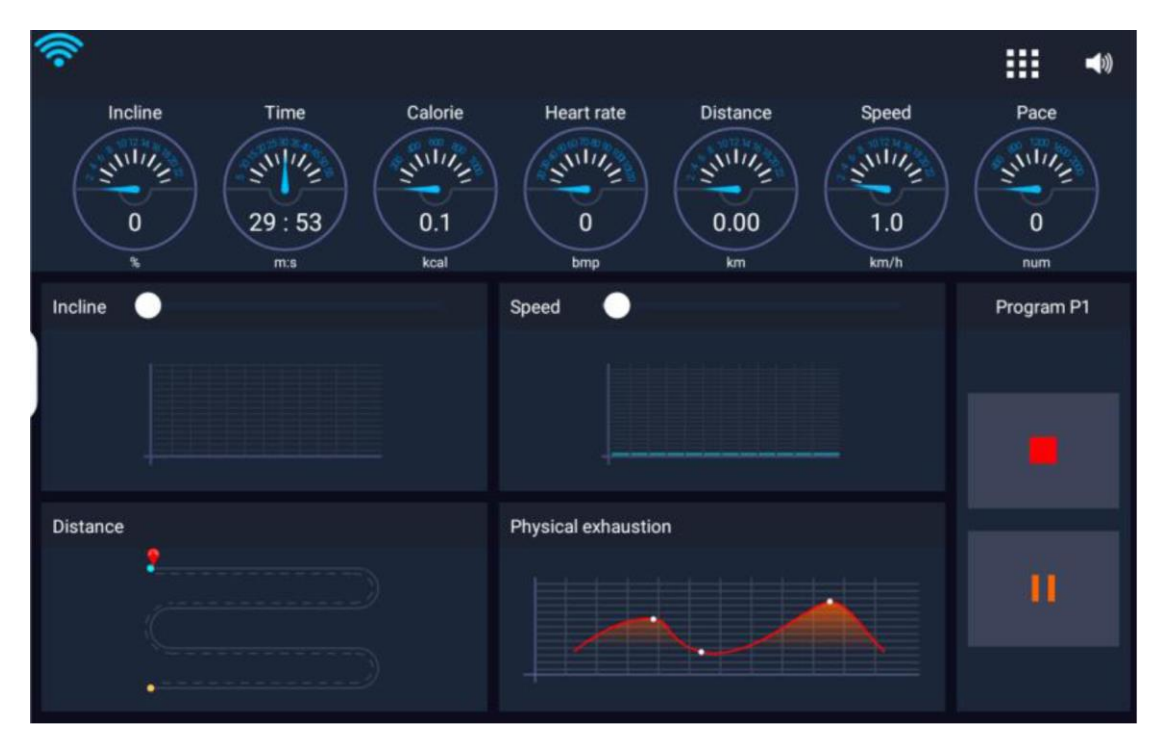

## **9. Target training (Цільове тренування)**

Цільове тренування в основному включає час, відстань і калорії. Візьмемо для прикладу цільовий час. Клацніть *target time*, налаштуйте час за допомогою цифр **+** і **-** , або ви можете перетягнути панель прогресу посередині та натиснути «**Start**», щоб увійти в робочий інтерфейс.

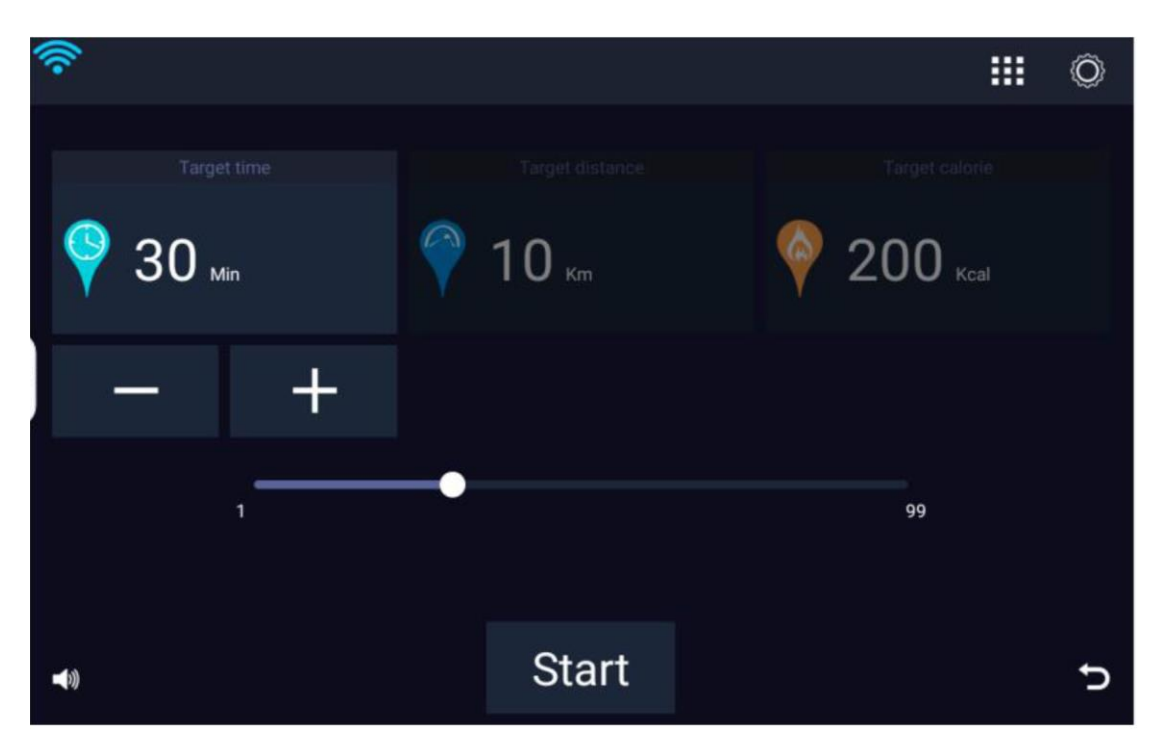

Після вибору цільових параметрів за необхідності натисніть «Start», щоб увійти в інтерфейс руху. Цільовими даними в інтерфейсі руху є попередньо налаштоване цільове значення. Перехід до цільового значення автоматично зупиняє рух і вводить інтерфейс кінцевих даних руху.

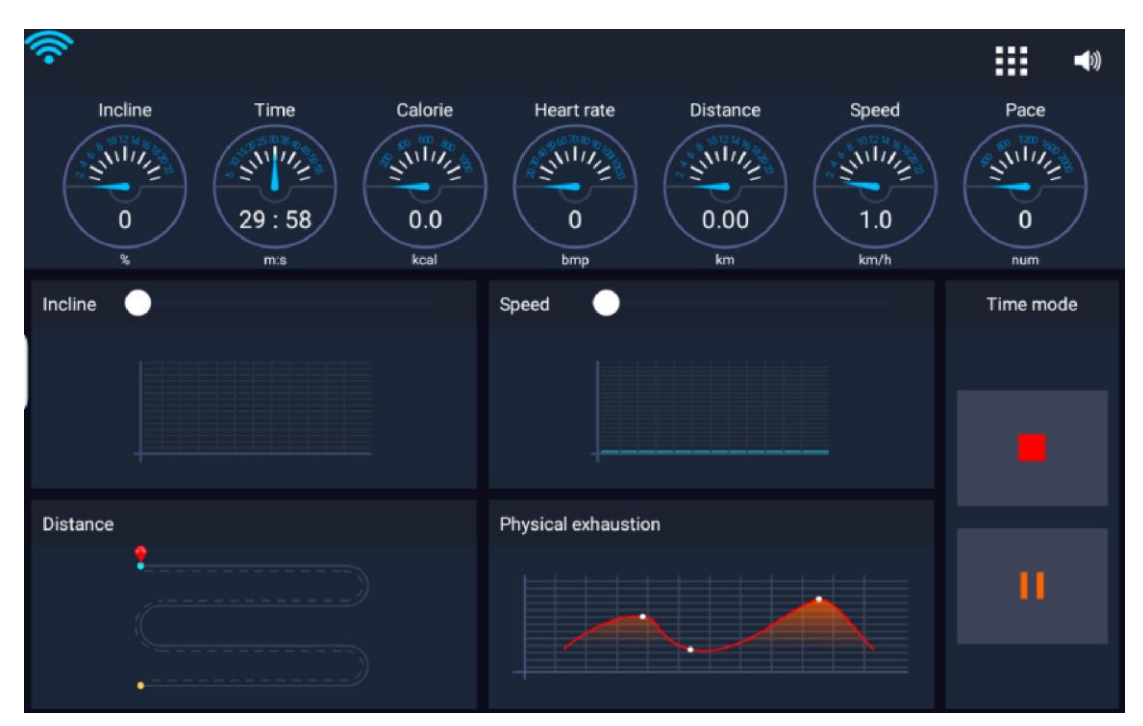

## **10. Рух у реальному оточенні**

Рух реальної сцени в основному включає чотири реальні сцени: зелені гори, луки, навкруги острова і ферму. Цей інтерфейс також може виконувати основні операції бігової доріжки, запускати, призупиняти, зупиняти тощо.

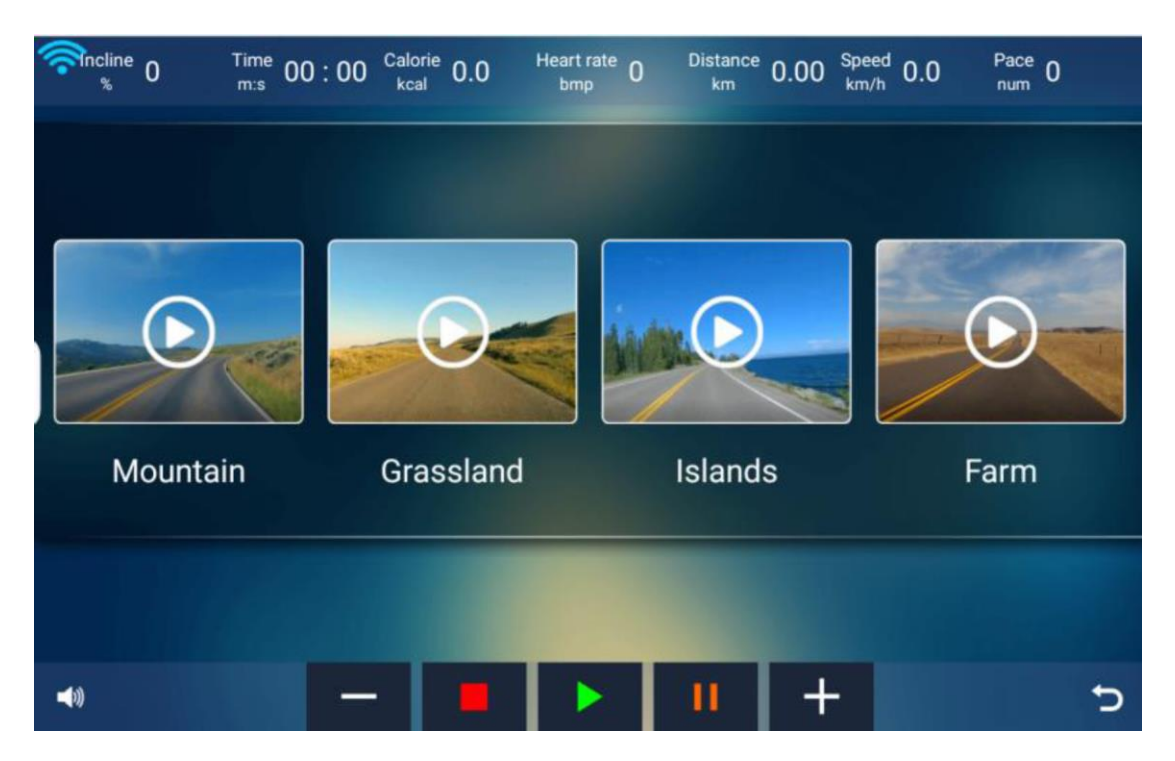

Виберіть оточення, щоб увійти в інтерфейс руху, інтерфейс руху відтворює відео, дані руху над інтерфейсом у режимі реального часу, базова операція нижче.

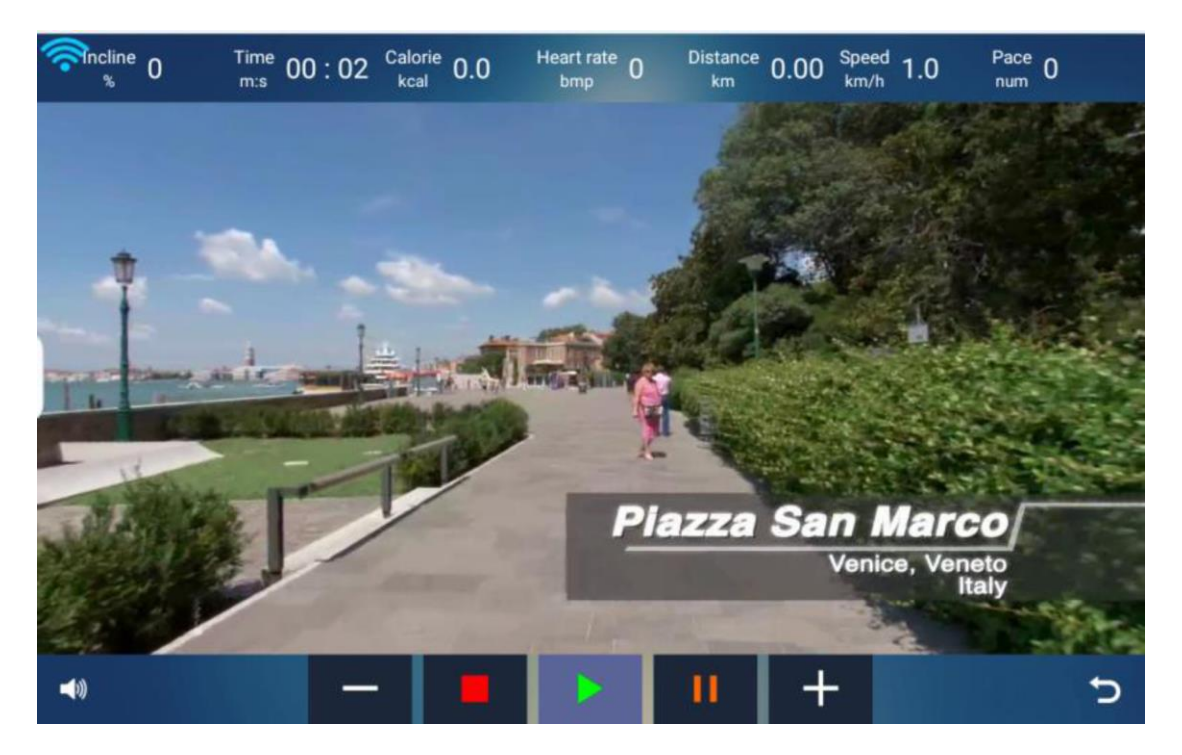

1. Важливо: ніколи не використовуйте абразиви або розчинники для чищення бігової доріжки. Щоб запобігти пошкодженню комп'ютера, тримайте його подалі від рідин і прямих сонячних променів.

2. Регулярно перевіряйте та затягуйте всі частини бігової доріжки. Негайно замініть усі зношені частини.

## **ОЧИЩЕННЯ:**

Регулярне чищення бігової доріжки подовжить термін служби виробу.

1. **Попередження**: щоб запобігти ураженню електричним струмом, переконайтеся, що живлення бігової доріжки ВИМКНЕНО, а шнур живлення витягнуто з розетки, перш ніж починати будь-яке чищення або обслуговування.

2. **Важливо**: ніколи не використовуйте абразиви або розчинники для чищення бігової доріжки. Щоб запобігти пошкодженню комп'ютера, тримайте його подалі від рідин і прямих сонячних променів.

3. **Після кожного тренування**: протріть консоль та інші поверхні бігової доріжки чистою, зволоженою водою

## м'якою тканиною, щоб видалити надлишки поту.

4. **Щотижня**: для зручності чищення рекомендується використовувати килимок для бігової доріжки. Бруд із вашого взуття потрапляє на ремінь і зрештою потрапляє під бігову доріжку. Раз на тиждень пилососьте бігову доріжку під нею.

## **РЕГУЛЮВАННЯ БІГОВОГО ПОЛОТНА (СТРІЧКИ):**

Регулювання і натяг полотна виконує дві функції: регулювання натягу і центрування. Бігове полотно належним чином відрегульовано на заводі. Однак транспортування, нерівна підлога чи інші непередбачувані причини можуть викликати зсув стрічки з центру, що призведе до тертя стрічки об пластикові бічні рейки чи торцеві кришки та, можливо, до пошкодження. Щоб повернути полотно у правильне положення, дотримуйтеся наведених нижче вказівок:

## **1. Бігове полотно змістилося вліво:**

Спочатку від'єднайте кабель живлення від фільтра захисту від перенапруги. Використовуючи наданий шестигранний ключ, поверніть лівий задній болт регулювання ролика на 1/4 оберту за годинниковою стрілкою. Знову підключіть шнур живлення до фільтра перенапруги та запустіть бігову доріжку зі швидкістю 2,5 милі/год. Ви повинні побачити, як стрічка починає виправлятися, повертаючись до центру. Повторюйте описану вище процедуру, доки бігове полотно не буде відцентровано. Після завершення цієї процедури може знадобитися налаштувати натяг бігового полотна, якщо під час ходьби стрічка ковзає. Зверніться до інструкцій «Проковзування бігового полотна» нижче.

## **2. Бігове полотно змістилося вправо:**

Спочатку від'єднайте кабель живлення від фільтра захисту від перенапруги. Використовуючи наданий шестигранний ключ, поверніть правий болт регулювання заднього ролика на 1/4 оберту за годинниковою стрілкою. Знову підключіть шнур живлення до фільтра перенапруги та запустіть бігову доріжку зі швидкістю 2,5 милі/год. Ви повинні побачити, як стрічка починає виправлятися, повертаючись до центру. Повторюйте описану вище процедуру, доки бігове полотно не буде відцентровано. Після завершення цієї процедури може знадобитися налаштування натягу бігового полотна, якщо під час ходьби стрічка ковзає. Зверніться до інструкцій «Ковзання бігового полотна» нижче.

## **3. Ковзання бігового полотна:**

Спочатку від'єднайте кабель живлення від захисту від фільтра перенапруги. Використовуючи наданий шестигранний ключ, поверніть лівий і правий болти регулювання заднього ролика на однакову відстань, зазвичай на 1/4 оберту за годинниковою стрілкою. Знову підключіть шнур живлення до фільтра перенапруги та запустіть бігову доріжку зі швидкістю 2,5 милі/год. Тепер ви повинні пройти по стрічці, щоб визначити, чи стрічка все ще ковзає. Повторюйте описану вище процедуру, доки бігове полотно не перестане ковзати. Натяг має бути настільки сильним, щоб не зісковзнути.

## **УВАГА! Не затягуйте ролики занадто сильно! Це призведе до передчасного виходу з ладу роликових підшипників!**

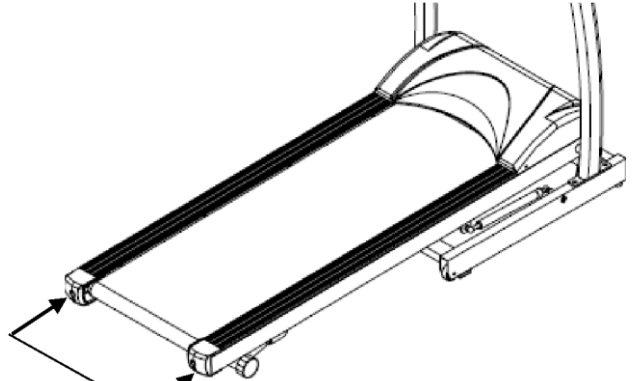

Правий і лівий шестигранні болти розташовані на задній частині бігової доріжки.

## **ЗМАЩУВАННЯ БІГОВОГО ПОЛОТНА:**

Бігове полотно було попередньо змащене на заводі. Однак рекомендується періодично перевіряти бігову дошку на наявність мастила, щоб забезпечити оптимальну роботу бігової доріжки.

Кожні 3 місяці роботи піднімайте бічні сторони бігового полотна та відчуйте верхню поверхню бігової дошки, наскільки можете дотягнутися. Якщо ви відчуваєте сліди силікону, подальше змащування не потрібне. Якщо він сухий на дотик, дотримуйтеся наведених нижче інструкцій.

Будь ласка, використовуйте Lube 'N Walk або силікон не на нафтовій основі, наприклад «Napa 8300» (доступний у більшості магазинів).

## **ЗАСТОСУВАННЯ МАСТИЛА НА БІГОВОМУ ПОЛОТНІ**

1. Розташуйте бігове полотно так, щоб шов знаходився зверху та в центрі бігової дошки.

2. Вставте розпилювальну насадку в розпилювальну головку балончика з мастилом.

3. Піднімаючи бічну частину бігового полотна, розташуйте розпилювальну насадку між біговим полотном і дошкою приблизно на відстані 6 дюймів від передньої частини бігової доріжки. Нанесіть силіконовий спрей на дошку для ходьби, рухаючись від передньої частини бігової доріжки до задньої. Повторіть це з іншого боку стрічки. Розпилюйте приблизно 4 секунди з кожного боку.

4. Перед використанням бігової доріжки дайте силікону «застигнути» протягом 1 хвилини.

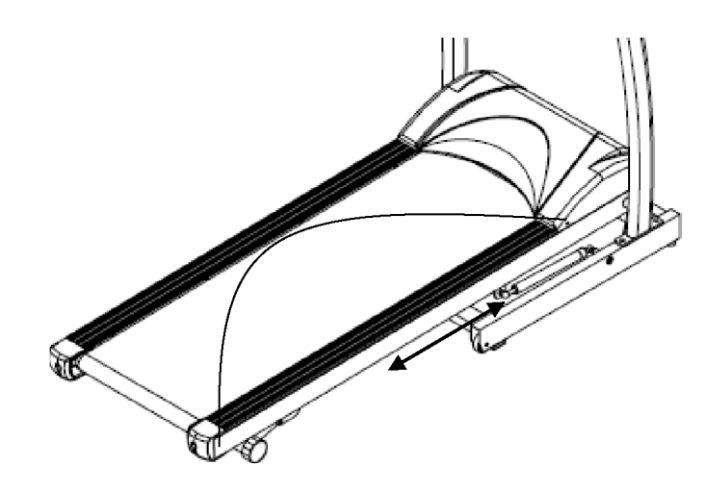

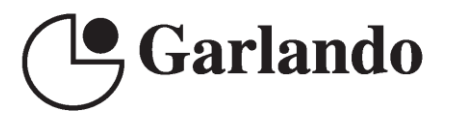

**GARLANDO SPA** Via Regione Piemonte, 32 - Zona Industriale D1 15068 - Pozzolo Formigaro (AL) - Italy www.toorx.it - info@toorx.it